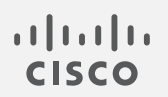

# Cisco Stealthwatch

Data Store 仮想エディション導入および構成ガイド 7.3.2

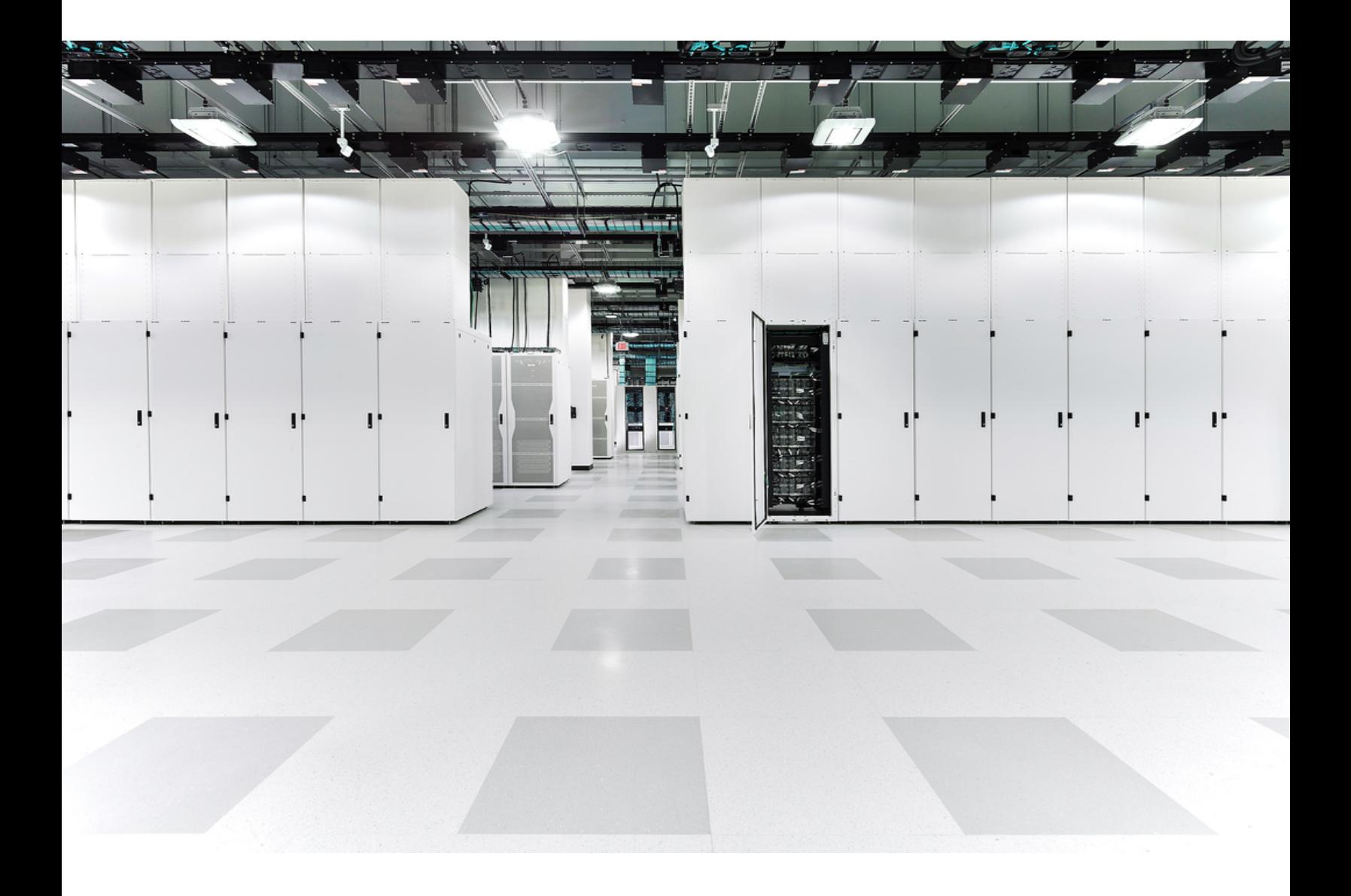

# 目次

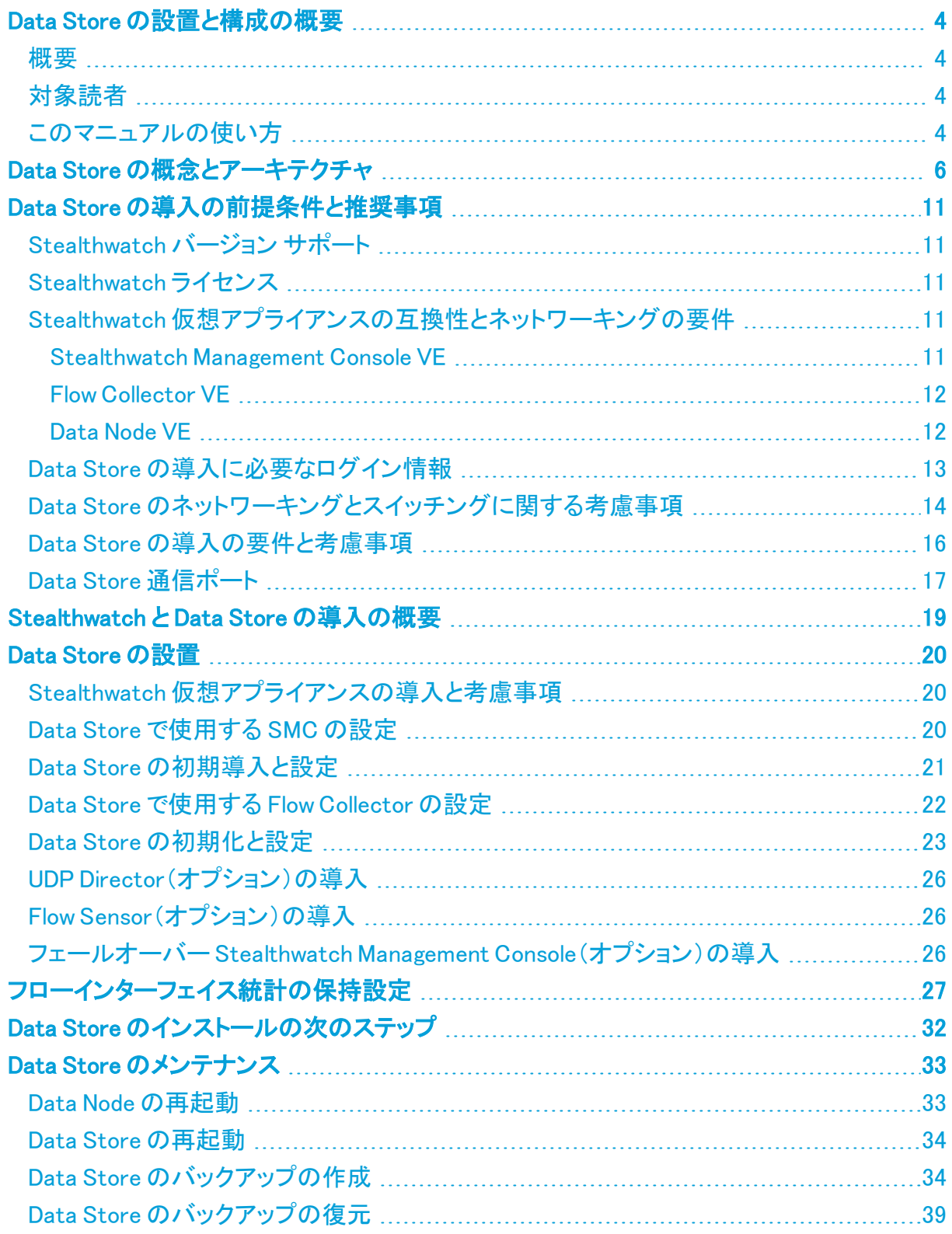

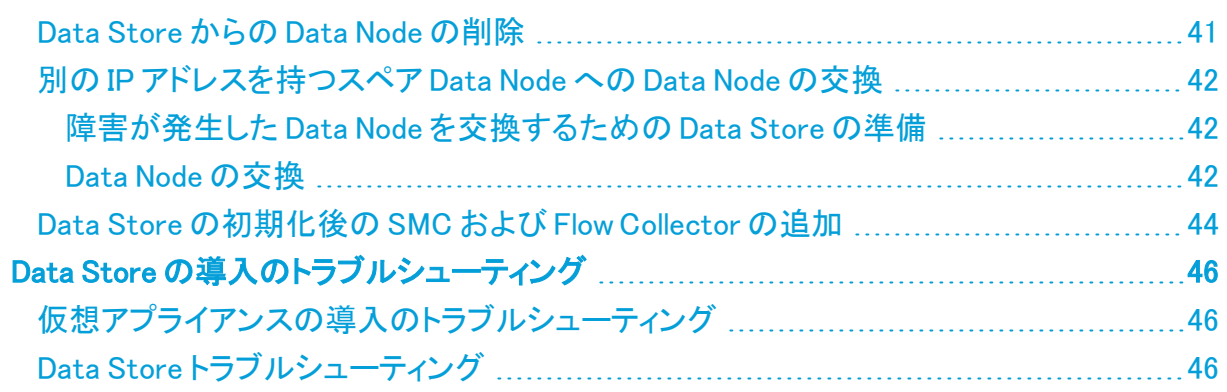

# <span id="page-3-1"></span><span id="page-3-0"></span>Data Store の設置と構成の概要

### 概要

このガイドでは、Stealthwatch システムの導入の一環として Stealthwatch Data Store を設置 する方法について説明します。Stealthwatch システムのコンポーネントとそれらのシステム内 での配置方法について、特に Data Store との関連で説明します。

この章は、次の項で構成されています。

### <sup>l</sup> [対象読者](#page-3-2)

<sup>l</sup> [このマニュアルの使い方](#page-3-3)

## <span id="page-3-2"></span>対象読者

このガイドは、Stealthwatch システムの仮想アプライアンスの設置を担当する方を対象にして います。仮想アプライアンス(FlowCollector および Stealthwatch Management Console)の設置 に関する一般的な知識があることを前提にしています。

<span id="page-3-3"></span>Stealthwatch 製品の設定については、『Stealthwatch System Configuration Guide』を参照して ください。

# このマニュアルの使い方

この概要の他に、このガイドは次の章に分かれています。

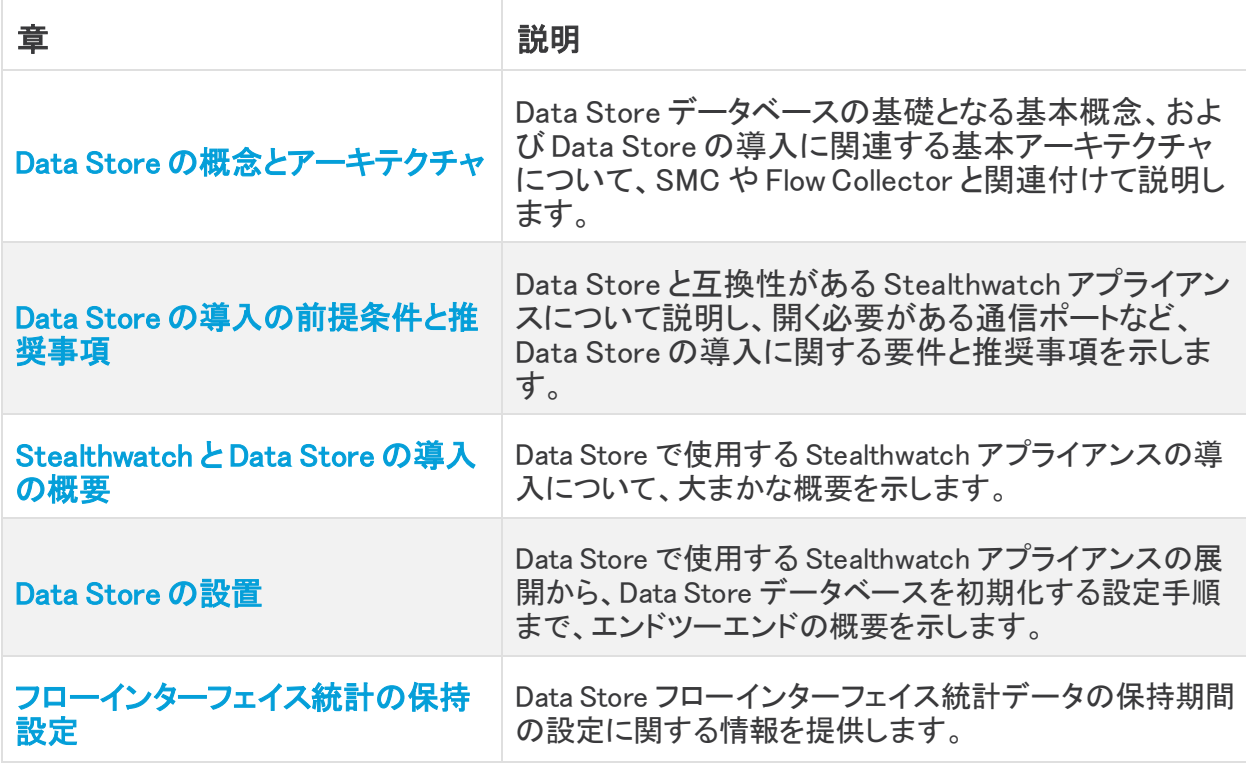

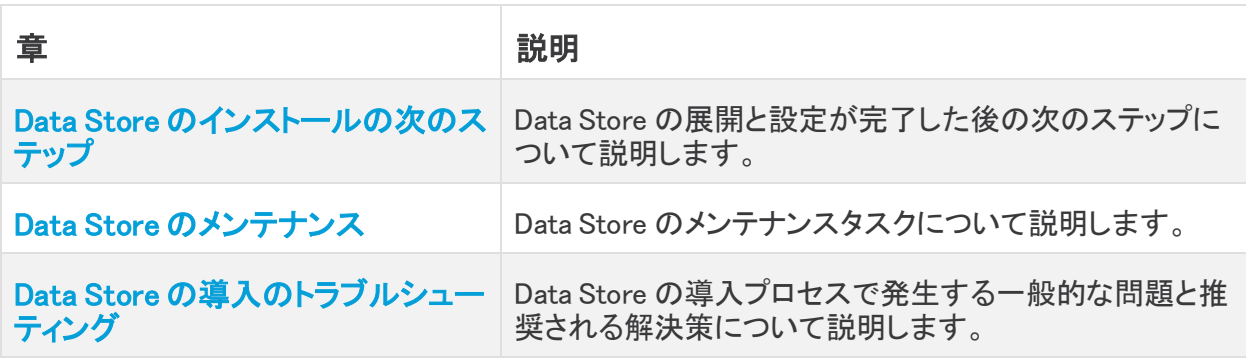

# <span id="page-5-0"></span>Data Store の概念とアーキテクチャ

Stealthwatch Data Store は、Stealthwatch FlowCollector によって収集されたネットワークの テレメトリを保存する中央リポジトリを提供します。Data Store は、Data Node のクラスタで構成 されます。各クラスタには、データの一部と個別 Data Node のデータのバックアップが含まれま す。すべてのデータが 1 つの集中型データベースに存在し、複数の FlowCollector に分散され ていないため、Stealthwatch Management Console はすべての FlowCollector に個別にクエリ する場合よりも Data Store から迅速にクエリ結果を取得できます。Data Store クラスタは、耐 障害性の向上、クエリ応答の改善、グラフとチャート生成の迅速化を実現します。

#### Data Store のストレージと耐障害性

Data Store では、FlowCollector からデータを収集し、クラスタ内の Data Node に均等に分散さ せます。それぞれの Data Node に、全体のテレメトリの一部が格納され、さらに別の Data Node のテレメトリについてのバックアップも格納されます。この方法でデータを格納することで、次の ような利点があります。

- <sup>l</sup> ロードバランシングに役立ちます。
- <sup>l</sup> 各ノードに処理が分散されます。
- <sup>l</sup> Data Store に取り込まれたすべてのデータのバックアップが保持され、耐障害性が確保 されます。
- <sup>l</sup> Data Node の数を増やすことで、全体的なストレージとクエリのパフォーマンスを向上させ ることができます。

いずれかのノードが停止しても、そのバックアップを格納しているノードがまだ使用可能であ り、Data Node の総数の少なくとも半分が稼働していれば、Data Store 全体は稼働状態を維持 します。この間に、停止した接続や不具合のあるハードウェアを修復できます。問題がある Data Node を交換すると、そのノードのデータが Data Store の隣接する Data Node に格納され ている既存のバックアップから復元され、その Data Node にデータのバックアップが作成されま す。Data Node におけるテレメトリの格納方法の例については、次の図を参照してください。

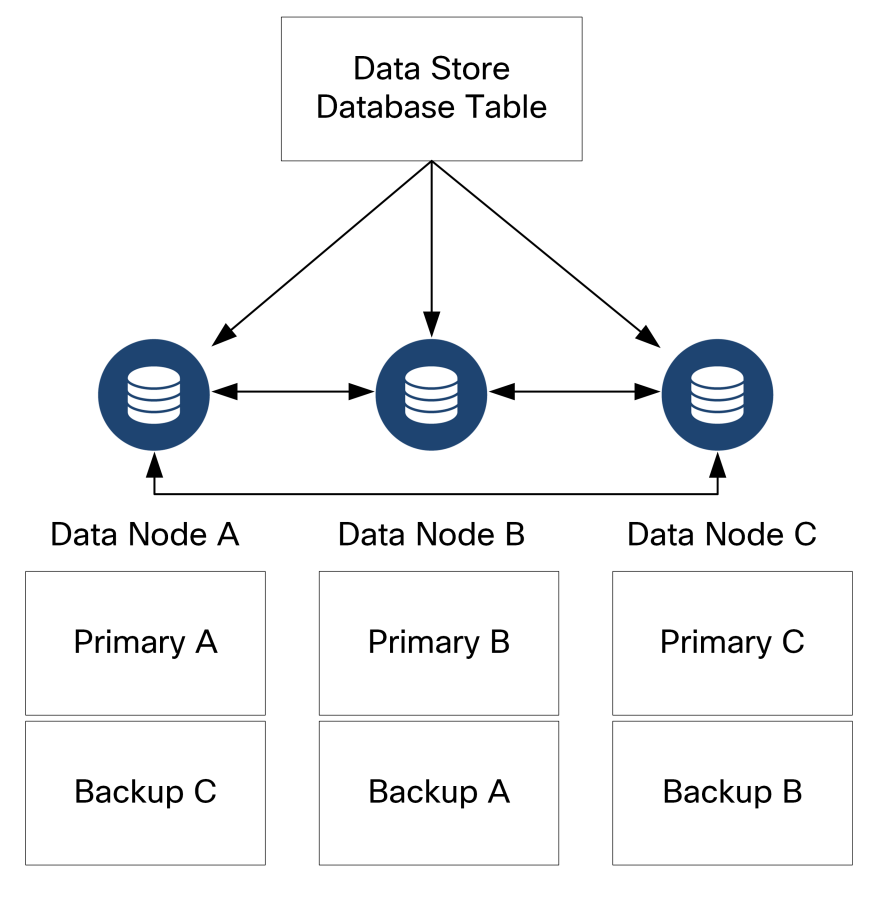

#### Stealthwatch Data Store の導入アーキテクチャ

Data Store なしの Stealthwatch の展開では、1 つ以上の FlowCollector がデータを取り込んで 重複排除し、分析を実行し、データと結果を SMC に直接レポートします。グラフやチャートを含 むユーザが送信したクエリを解決するために、SMC は管理対象のすべての FlowCollector に クエリします。各 FlowCollector は、一致する結果を SMC に返します。SMC はさまざまな結果 セットからの情報を照合し、結果を表示するグラフまたはチャートを生成します。この展開で は、各 FlowCollector はローカルデータベースにデータを格納します。例として次の図を参照し てください。

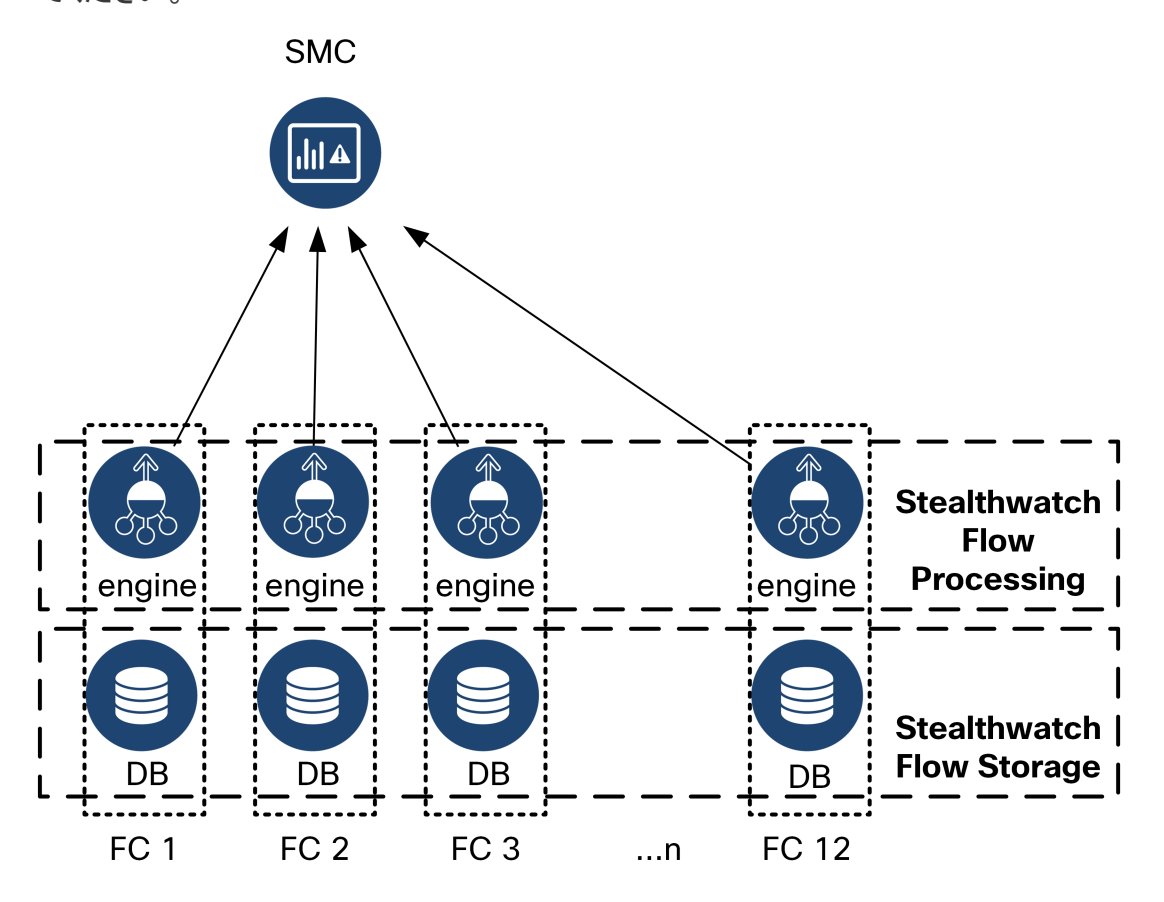

Data Store を使用した Stealthwatch 展開では、Data Store クラスタは SMC と FlowCollector の間に配置されます。1 つ以上の FlowCollector がフローを取り込み、重複排除し、分析を実 行して、データと結果を Data Store に直接報告し、すべての Data Node にほぼ均一に分散させ ます。Data Store は、Data Storage を促進し、すべてのトラフィックを複数の Flow Collector に 分散させずに一元化された場所に保持し、複数の FlowCollector よりも大きなストレージ容量 を提供します。例として次の図を参照してください。

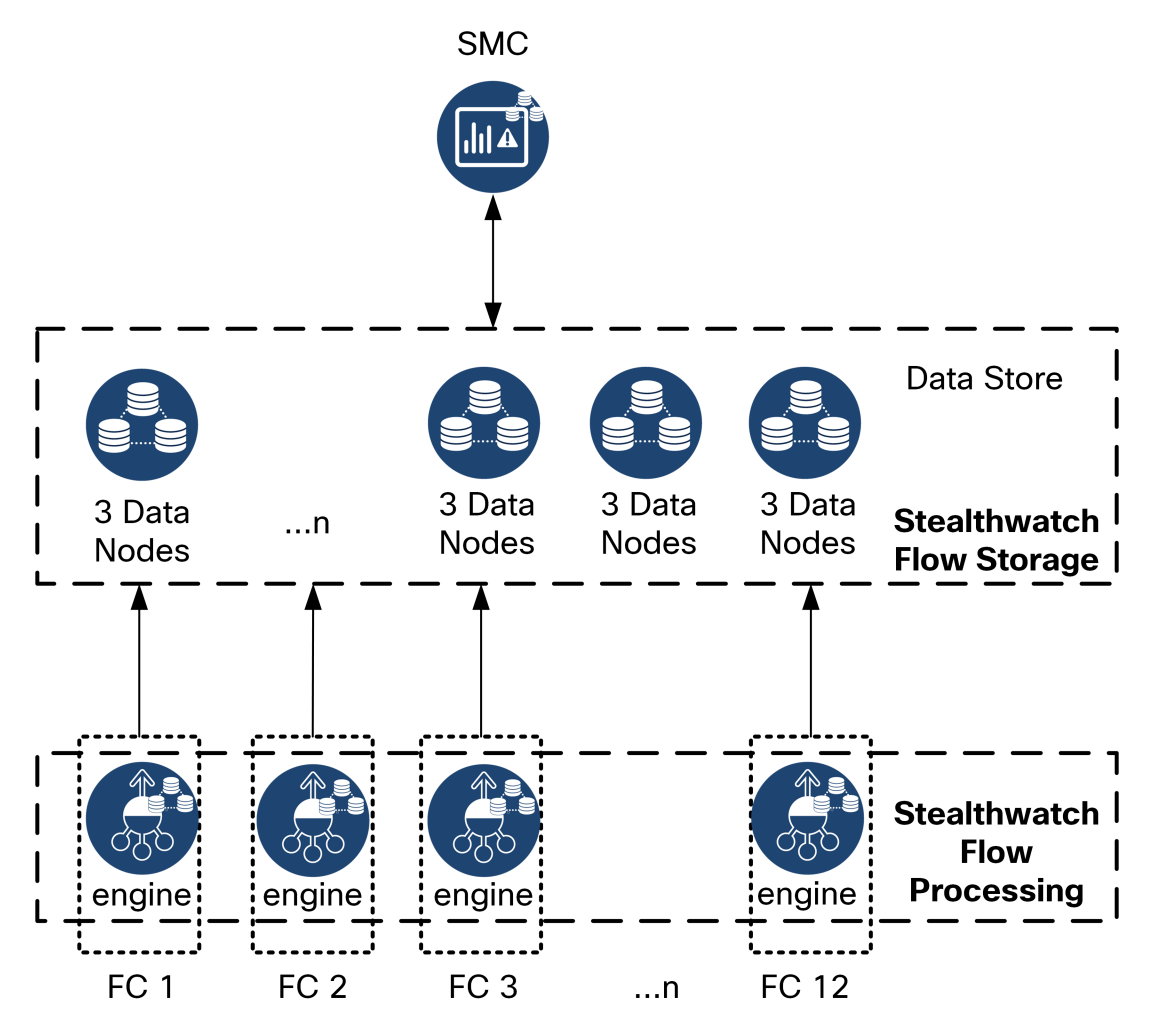

グラフやチャートを含むユーザが送信したクエリを解決するために、SMC は Data Store にクエ リします。Data Store は、クエリに関連する列で一致する結果を検索し、一致する行を取得して クエリ結果を SMC に返します。SMC は、複数の FlowCollector からの複数の結果セットの照 合を必要とせずに、グラフまたはチャートを生成します。したがって、複数の FlowCollector に クエリする場合と比較して、クエリのコストが軽減され、クエリのパフォーマンスが向上します。

#### Stealthwatch Enterprise の導入の考慮事項

次の点に注意してください。

- <sup>l</sup> Data Store で使用するように FlowCollector を設定すると、アプライアンス管理インター フェイス(アプライアンス管理)で特定の機能が非表示になります。FlowCollector の設定 やその他の関連タスクを実行するには、Central Management を使用します。ストレージ 統計情報をモニタする場合は、レポートビルダーアプリを SMC にダウンロードします。
- <sup>l</sup> データストアを展開する場合は、Stealthwatch Web アプリケーションを使用して Stealthwatch インストールをモニタおよび設定します。Stealthwatch デスクトップクライア ントは Data Store と互換性がありません。
- Data Store で使用するように SMC を設定した場合は、ETA 暗号化監査またはホスト分 類子アプリケーションを使用できません。
- <sup>l</sup> Data Store のアーキテクチャでは、SMC およびすべての FlowCollector は Data Store と 通信する必要があり、展開時に Data Store と連携するように設定する必要があります。 一部の FlowCollector を Data Store なしで動作するように設定し、他の FlowCollector を Data Store と連携するように設定することはできません。
- <sup>l</sup> 仮想 Data Store は、3 つの仮想 Data Node、仮想 SMC、および仮想 FlowCollector とと もに展開できます。ハードウェア Data Store で仮想アプライアンスを導入することはでき ません。また、仮想 Data Store でハードウェアアプライアンスを導入することもできませ ん。

#### Stealthwatch Data Store アーキテクチャ

各 Data Store は 3 つの Data Node で構成されます。

仮想 Data Store を購入すると、3 つの Data Node 仮想エディション(VE)を展開できます。

Data Store を展開するには、それぞれの Data Node について以下を割り当てる必要がありま す。

- Stealthwatch アプライアンスとの管理、取り込み、クエリの通信に使用するルーティング 可能な IP アドレス
- <sup>l</sup> Data Store クラスタの一部として Data Node 間の通信に使用する独立した LAN または VLAN のルーティング不可の IP アドレス(169.254.42.0/24 CIDR ブロック)
- <sup>l</sup> 管理、取り込み、クエリの通信用と Data Node 間の通信用の 2 つのネットワーク接続

導入および導入の前提条件の詳細については、「Data Store [の導入の要件と考慮事項」](#page-15-0)を参 照してください。

# <span id="page-10-0"></span>Data Store の導入の前提条件と推奨事項

<span id="page-10-1"></span>次に、Data Store の導入の前提条件に関する情報と推奨事項を示します。

### Stealthwatch バージョン サポート

<span id="page-10-2"></span>Stealthwatch を Data Store とともに導入する場合、Stealthwatch のすべてのアプライアンスが 同じバージョン(7.3.x)である必要があります。使用可能な 7.3.xの最新バージョンは 7.3.2 です。

### Stealthwatch ライセンス

Stealthwatch の導入には、フローレート(FPS)スマートライセンスが必要です。Data Store 自 体に追加のライセンスは必要ありません。

<span id="page-10-3"></span>SMC VE を導入する場合は、software.cisco.com でアカウントを登録すると、SMC VE のライセ ンスが付与されます。

### Stealthwatch 仮想アプライアンスの互換性とネットワーキング の要件

次の表に、Data Store VE への Stealthwatch の展開に必要な仮想アプライアンスの概要を示 します。

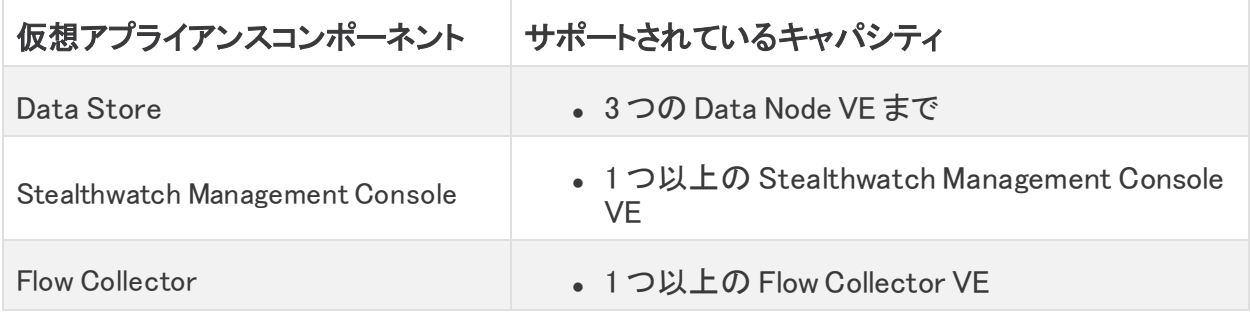

v7.3.1 または v7.3.2 では、Data Store は Flow Sensor および UDP Director をサポートしていま す。Data Store を使用する場合、どちらも展開する必要はありません。アプライアンスをクラス タに追加する場合は、すべてのアプライアンスに同じバージョンがインストールされていることを 確認してください。

### <span id="page-10-4"></span>Stealthwatch Management Console VE

Stealthwatch Management Console VE への最小リソース割り当てを決定するには、1 秒あたり のフロー数(FPS)を想定する必要があります。

リソース割り当てを決定するには、次の仕様を参照してください。

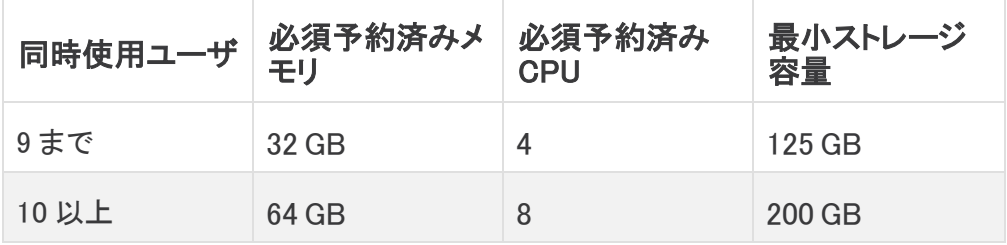

### <span id="page-11-0"></span>Flow Collector VE

FlowCollector VE のリソース要件を決定するには、ネットワークで予想される 1 秒あたりのフ ロー数と、モニタする見込みのホストとエクスポータの数を決める必要があります。Flow Collector ではなくData Store がフローを保存するため、リソース要件は Data Store を導入す るかどうかによって異なります。リソース要件を決定するには、次の仕様を参照してください。

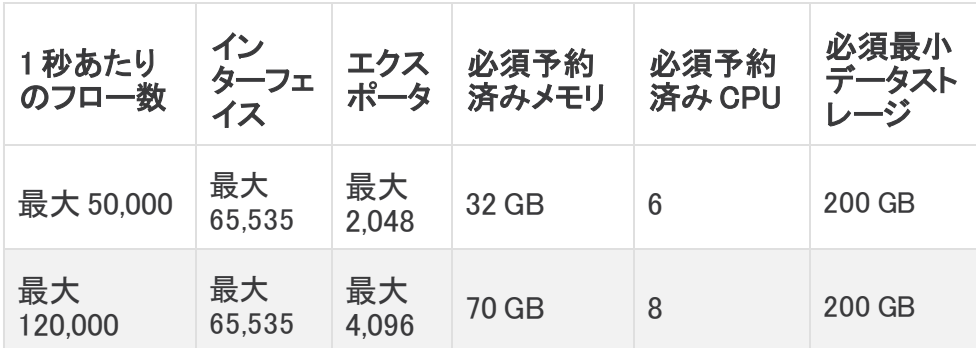

### <span id="page-11-1"></span>Data Node VE

Data Node VE のリソース要件を決定するには、ネットワークで予想される 1 秒あたりのフロー (FPS)を決定する必要があります。これは FlowCollector VE のリソース要件にも影響します。 リソース要件の詳細については、「[FlowCollector](#page-11-0) VE」を参照してください。

ネットワークに導入可能な Data Node VE は 3 つまでです。追加の Data Node VE を導入するこ とはできません。

3 つの Data Node VE に Data Store VE を展開する場合は、Data Node ごとに、ストレージ割り当 てを次の方法で計算することを推奨します。

[(日時平均 FPS/1,000) X 1.6 X 日数] / Data Node 数

- <sup>l</sup> 日時平均(FPS)を決定します。
- **•この数値を 1,000 FPS で割ります。**
- <sup>l</sup> この数値にストレージの 1.6 GB を掛けると、1 日分のストレージに相当する値が得られ ます。
- <sup>l</sup> この数値に、Data Store の全ストレージのフローを保存する日数を掛けます。
- この数値を Data Store 内の Data Node 数で割って、Data Node あたりのストレージ を算出します。

たとえば、次のシステムの場合:

- 日時平均 50,000(FPS)
- 90 日間フローを保存
- 3 つの Data Nodeを装備

Data Node あたりの数値を次のように算出できます。

[(50,000/1,000) X 1.6 X 90] / 3 = Data Node  $\overline{b}L\overline{b}$  2,400 GB(2.4 TB) Data Node

- 日時平均 FPS = 50,000
- 日時平均 50,000 FPS / 1,000= 50
- 50 X 1.6 GB = 1 日あたりのストレージ相当量 80 GB
- Data Store あたり 80 GB X 90 日 = Data Storeあたり7,200 GB
- 7,200 GB / 3 Data Node = Data Node  $\bar{b}$   $\bar{c}$   $\bar{b}$   $\bar{c}$   $\bar{b}$   $\bar{c}$   $\bar{c}$   $\bar{c}$   $\bar{c}$   $\bar{c}$   $\bar{c}$   $\bar{c}$   $\bar{c}$   $\bar{c}$   $\bar{c}$   $\bar{c}$   $\bar{c}$   $\bar{c}$   $\bar{c}$   $\bar{c}$   $\bar{c}$   $\bar{c}$   $\bar{c}$

リソース要件を決定するには、次の仕様を参照してください。

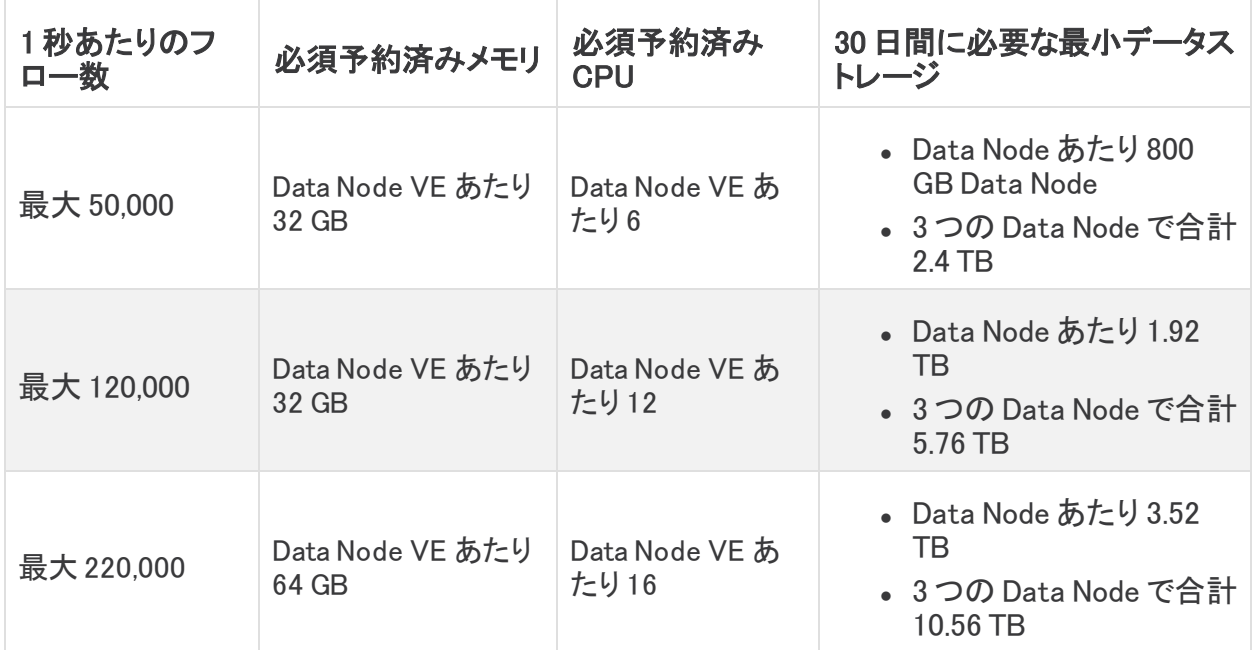

# <span id="page-12-0"></span>Data Store の導入に必要なログイン情報

次のユーザアカウントのパスワードを準備します。

- <sup>l</sup> それぞれの SMC、Data Node、および FlowCollector の root と sysadmin。これら は、システムの初期設定時に割り当てます。
- <sup>l</sup> それぞれの SMC、Data Node、および FlowCollector の admin。これらは、アプライアン ス セットアップ ツールを使用して割り当てます。
- <sup>l</sup> Data Store の dbadmin と readonlyuser。これらは、Data Store の初期化時に割り 当てます。

### <span id="page-13-0"></span>Data Store のネットワーキングとスイッチングに関する考慮事 項

次の表に、Stealthwatch を Data Store とともに導入する場合のネットワーキングとスイッチン グに関する考慮事項の概要を示します。

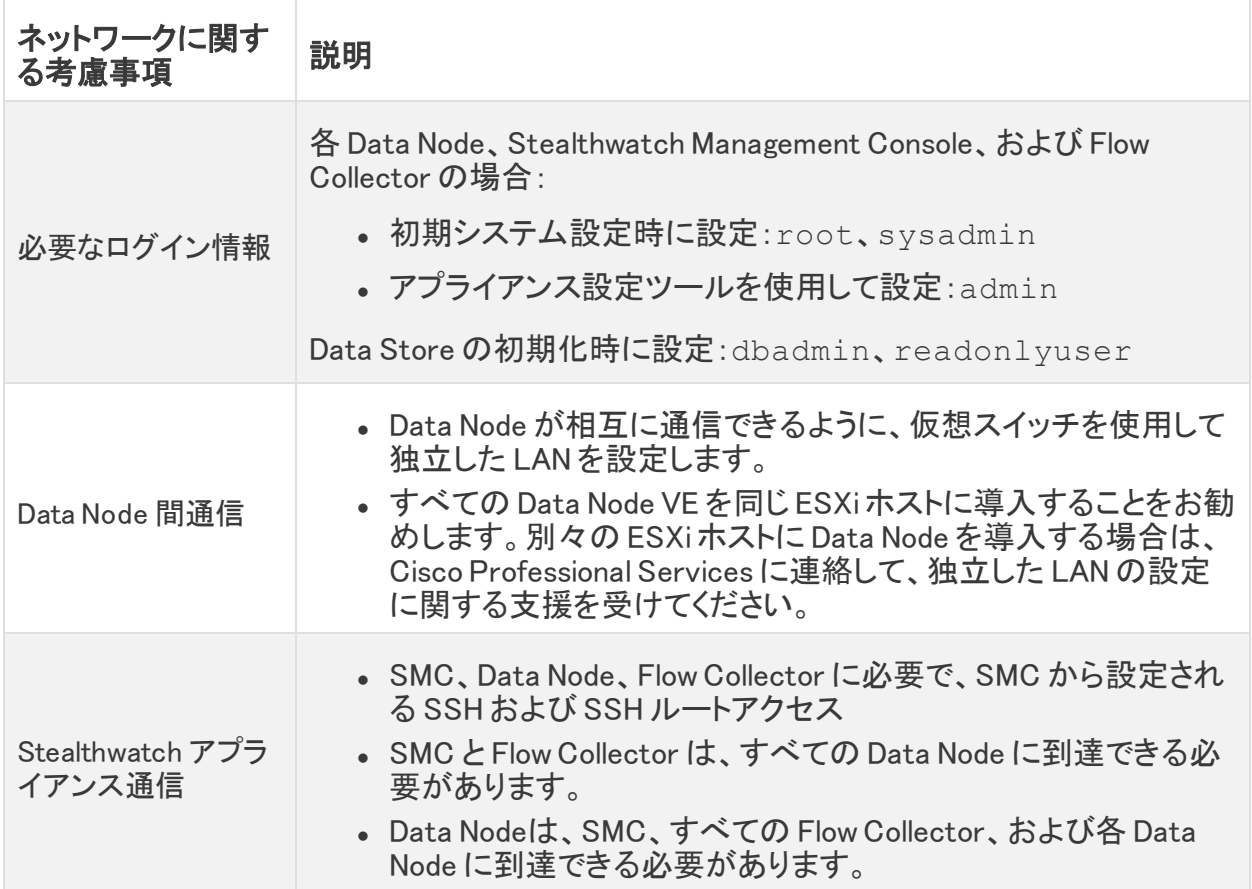

全 Stealthwatch 環境用のフローレート(FPS)スマートライセンスを取得する必要があることに 注意してください。

現在、Data Store では、プライマリ Data Node が停止した場合の自動交換としてのス ペア Data Node の導入はサポートされていません。ガイダンスについては、シスコサ ポートにお問い合わせください。

各 Data Node に次の IP アドレスを割り当てる必要があります。

• Stealthwatch アプライアンスとの通信に使用するルーティング可能な IP アドレス (eth0)。

Data Store の展開と設定においては、Data Node eth0 IP アドレスを Data Store の名前 にマッピングして、テレメトリの保存やクエリの要求と応答がより均等に分散されるように します。詳細については、「Data Store [の初期化と設定」](#page-22-0)を参照してください。

<sup>l</sup> Data Node 間の通信に使用するプライベート LAN または VLAN 内のルーティング不可の IP アドレス(eth1)。各 Data Node から仮想スイッチまたは隔離ネットワークを介して他 のすべての Data Node に到達できることを確認します。Data Store の一部として、Data Node は相互に通信します。

169.254.42.0/24 CIDR ブロックからルーティングできない IP アドレスを割 り当てる必要があります。

eth1 を介した Data Node 間の通信を有効にするには、仮想スイッチで Data Node 間の通信 用に独立した LAN または VLAN を設定します。この仮想スイッチは Data Node 間の通信専用 にします。また、Data Node の SMC および FlowCollector との eth0 通信用にパブリック LAN または VLAN を設定します。例として次の図を参照してください。

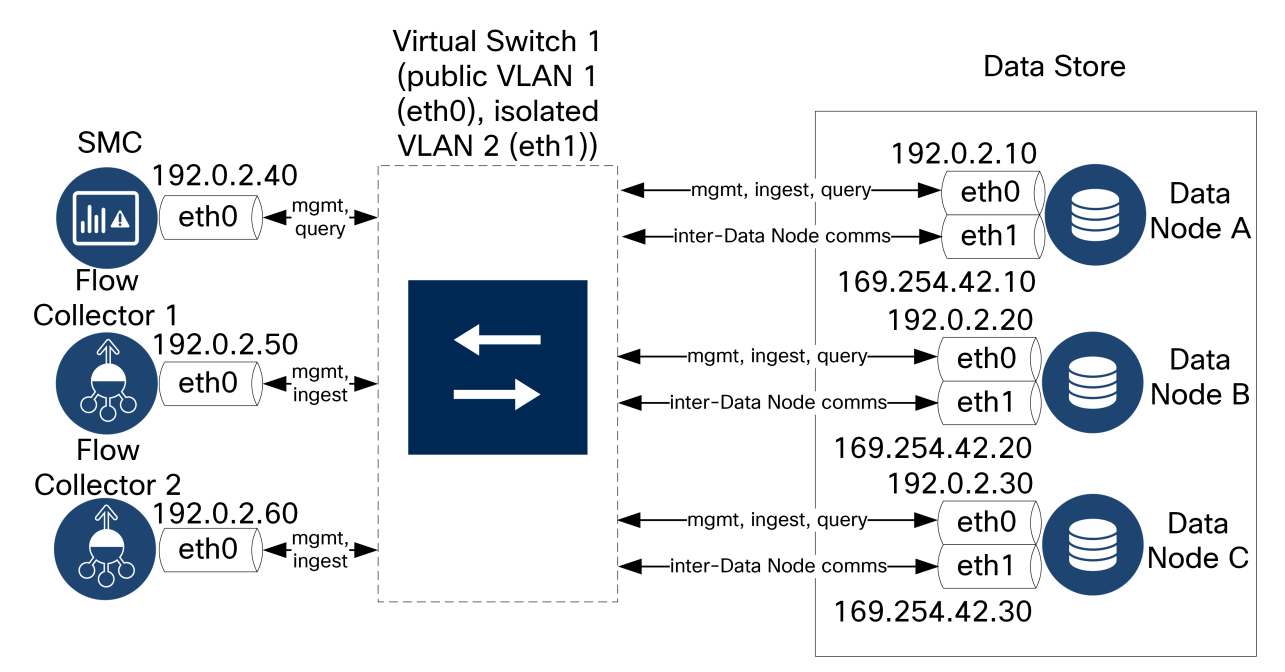

Data Store クラスタでは、独立 VLAN 内のノード間で継続的なハートビートが必要です。この ハートビートがないと、Data Node がオフラインになる可能性があり、Data Store が停止するリ スクが高まります。

導入の計画については、Cisco プロフェッショナルサービスにお問い合わせください。

### <span id="page-15-0"></span>Data Store の導入の要件と考慮事項

Data Node は、それぞれがすべての FlowCollector、SMC、および他の Data Node と通信でき るように配置します。最適なパフォーマンスを得るには、Data Node と FlowCollector を同じ場 所に配置して通信の遅延を最小限に抑え、Data Node と SMC を同じ場所に配置してクエリの パフォーマンスを最適化します。シスコでは、Data Node をファイアウォール内(NOC 内など)に 配置することを強く推奨しています。設定を容易にするために、すべての Data Node VE を同じ 物理ホストまたはハイパーバイザに展開します。これにより、独立した LAN で Data Node 間の 設定を簡単に設定できます。

電力の喪失やハードウェアの障害が原因で Data Store が停止すると、データ破損やデータ損 失のリスクが高くなります。Data Node の導入は、常時稼働の状態で行うよう考慮をお勧めしま す。

Data Node の電源が予期せずに失われ、アプライアンスをリブートした場合、その Data Node のデータベースインスタンスが自動的に再起動しないことがあります。 データベースインスタンスを手動で再起動する方法については、「Data Store [のトラ](#page-45-3) [ブルシューティング」](#page-45-3)を参照してください。

# <span id="page-16-0"></span>Data Store 通信ポート

次の図に、Stealthwatch のアーキテクチャと開く必要がある通信ポートの例を示します。各引 き出し線で示されたポートの表を確認してください。

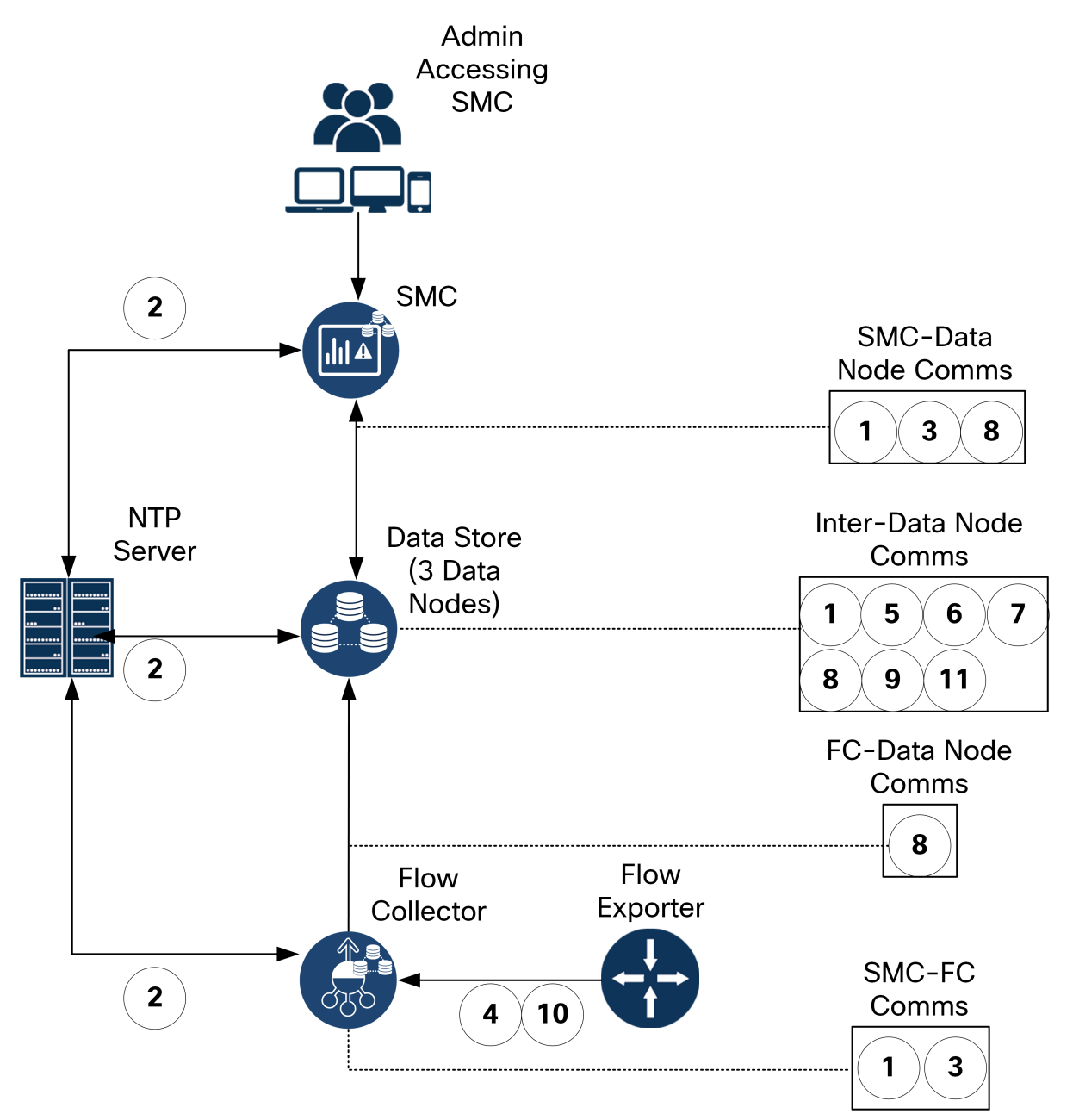

Data Store を展開するためにファイアウォールで開く通信ポートを次に示します。これ以外に [Stealthwatch](https://www.cisco.com/c/ja_jp/support/security/stealthwatch/products-installation-guides-list.html) の展開全体で開く通信ポートについては、『Stealthwatch Virtual Edition (with Data Store) Appliance [Installation](https://www.cisco.com/c/ja_jp/support/security/stealthwatch/products-installation-guides-list.html) Guide』を参照してください。

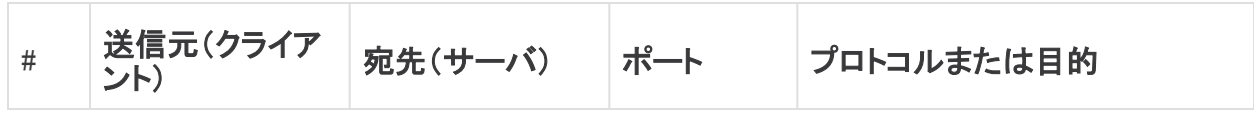

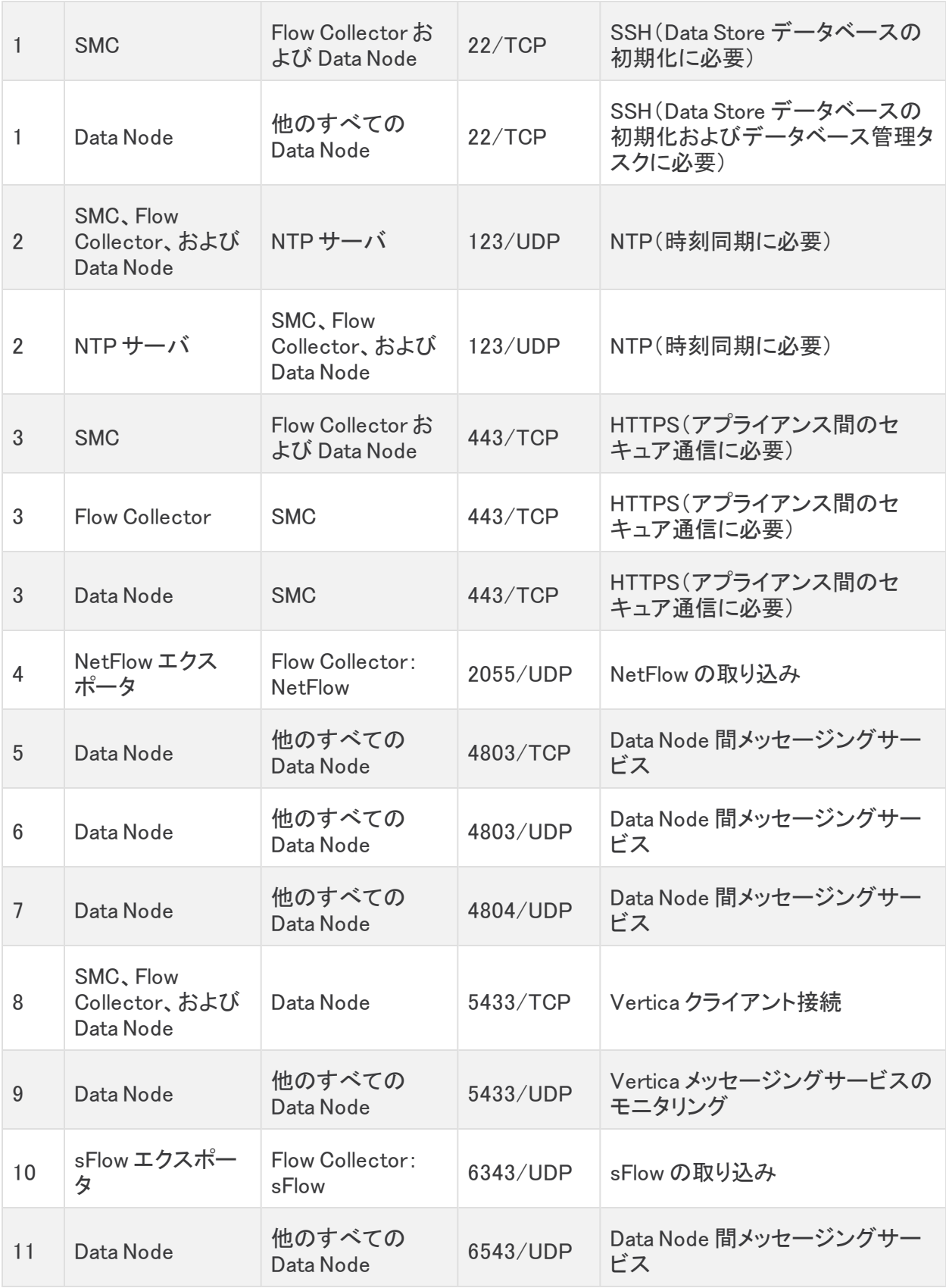

# <span id="page-18-0"></span>Stealthwatch と Data Store の導入の概要

次に、Stealthwatch を Data Store とともに導入する場合の大まかな手順を説明します。

- 1. Data Store [で使用する](#page-19-2) SMC の設定:SMC を展開して設定し、次に進む前に最新バー ジョンとロールアップパッチをインストールします。
- 2. Data Store [の初期導入と設定](#page-20-0):Data Node を展開して設定し、次に進む前にそれぞれで 最新バージョンとロールアップパッチをインストールします。
- 3. Data Store で使用する [FlowCollector](#page-21-0) の設定:FlowCollector を展開して設定し、次に進 む前にそれぞれで最新バージョンとロールアップパッチをインストールします。
- 4. Data Store [の初期化と設定](#page-22-0):Data Store を初期化し、Data Store ユーザのパスワードを 割り当てます。
- 5. [フローインターフェイス統計の保持設定](#page-26-0):Data Store の保持設定を構成します。
- 6. Data Store [の次のステップ](#page-31-0)

さらに、オプションの Stealthwatch コンポーネントについては次のセクションを参照してくださ い。

- UDP Director (オプション)の導入
- <sup>l</sup> Flow [Sensor\(オプション\)の導入](#page-25-1)
- <sup>l</sup> フェールオーバー Stealthwatch Management [Console\(オプション\)の導入](#page-25-3)

# <span id="page-19-0"></span>Data Store の設置

Stealthwatch Data Store の購入を計画している場合は、Cisco プロフェッショナル サービスに連絡し、全体的な Stealthwatch 導入の範囲内および導入の一環として、 配置、導入、および設定の支援を受けてください。詳細については、シスコサポート までお問い合わせください。

# <span id="page-19-1"></span>Stealthwatch 仮想アプライアンスの導入と考慮事項

SMC、Data Node、および FlowCollector の各 Stealthwatch アプライアンスを以下の手順に 従って展開および設定します。Data Node を展開してネットワークに接続するときは、「[Data](#page-15-0) Store [の導入の要件と考慮事項」](#page-15-0)を参照してください。SMC、Data Node、および FlowCollector は同じバージョン(7.3.2)で、最新のロールアップパッチが適用されている必要があります。

個々のアプライアンスのインストールと設定の詳細については、『[Stealthwatch](https://www.cisco.com/c/en/us/support/security/stealthwatch/products-installation-guides-list.html?cachemode=refresh#veinstall) Virtual Edition (with Data [Store\) Installation](https://www.cisco.com/c/en/us/support/security/stealthwatch/products-installation-guides-list.html?cachemode=refresh#veinstall) Guide v7.3.2』を参照してください。個々のアプライアンスでのアプ ライアンス セットアップ ツールの実行については、『Stealthwatch System [Configuration](https://www.cisco.com/c/en/us/support/security/stealthwatch/products-installation-guides-list.html?cachemode=refresh#sweinstall) Guide [v7.3.2](https://www.cisco.com/c/en/us/support/security/stealthwatch/products-installation-guides-list.html?cachemode=refresh#sweinstall)』を参照してください。

SMC および FlowCollector の初回セットアップでの設定時は、Security Analytics and Logging (オンプレミス)を有効にするオプションもあります。Security Analytics and Logging(オンプレミ ス)を有効にする場合は、Stealthwatch の展開を使用して Firepower イベント情報を保存しま す。また、SMC と FlowCollector の両方で有効にする必要があります。これによって Flow Collector で NetFlow 収集が無効になることに注意してください。詳細については、[『Security](https://www.cisco.com/c/en/us/support/security/security-analytics-logging/products-installation-guides-list.html) Analytics and [Logging: Firepower](https://www.cisco.com/c/en/us/support/security/security-analytics-logging/products-installation-guides-list.html) Event Integration Guide』を参照してください。

Data Store を導入する場合は、Stealthwatch Web アプリケーションを使用して Stealthwatch インストールをモニタおよび設定します。Stealthwatch デスクトップクラ イアントは Data Store と互換性がありません。

# <span id="page-19-2"></span>Data Store で使用する SMC の設定

Data Store で Data Node と FlowCollector の管理に使用する SMC を展開して設定します。

Data Store と連携するセカンダリ SMC の展開と設定の詳細なコンテキストについて は、「フェールオーバー Stealthwatch Management [Console\(オプション\)の導入](#page-25-2)」を参 照してください。

### 次の手順を実行します。

1. 最初に、SMC をネットワークに展開します。その後、アプライアンスのコンソールに root として接続して SystemConfig を実行し、初回セットアップウィザードを使用し て、管理ポートの設定、Data Store と Security Analytics and Logging(オンプレミス)(オプ ション)で使用するための設定、および root ユーザと sysadmin ユーザのパスワード を更新します。仮想アプライアンスの導入と初回セットアップの実行の詳細については、 『Stealthwatch Virtual Edition (with Data [Store\) Installation](https://www.cisco.com/c/en/us/support/security/stealthwatch/products-installation-guides-list.html?cachemode=refresh#veinstall) Guide v7.3.2』を参照してくださ い。

Security Analytics and Logging(オンプレミス)を有効にする場合は、Stealthwatch の展 開を使用して Firepower イベント情報を保存します。また、SMC と FlowCollector の両方 で有効にする必要があります。これによって FlowCollector で NetFlow収集が無効にな ることに注意してください。詳細については、『Security Analytics and [Logging: Firepower](https://www.cisco.com/c/en/us/support/security/security-analytics-logging/products-installation-guides-list.html) Event [Integration](https://www.cisco.com/c/en/us/support/security/security-analytics-logging/products-installation-guides-list.html) Guide』を参照してください。

システム構成に初めてアクセスした場合のみ、初回セットアップが自動的に開 始され、アプライアンスの初期設定プロセスを実行できます。

SMC または FlowCollector を Data Store および Security Analytics and Logging(オンプレミス) で使用するように設定した後に、アプライアンスの設定 ▲ を更新してこの設定を変更することはできません。選択を間違えた場合は、ア プライアンスを RFD する必要があります。この設定は、ネットワークに Data Store を導入する場合にのみ有効にしてください。

- 2. 次に、Web ブラウザで、管理ポートに割り当てた IP アドレスに移動します。アプライアンス セットアップ ツールを使用して、admin ユーザのパスワード(およびシステム構成で割り 当てなかった場合は root ユーザと sysadmin ユーザのパスワード)の割り当て、 Stealthwatch ドメインの設定、その他のネットワークの設定、DNS および NTP の設定、 SMC への Central Management のインストールなど、追加の設定を実行します。アプライ アンス セットアップ ツールの使用方法の詳細については、『[Stealthwatch](https://www.cisco.com/c/ja_jp/support/security/stealthwatch/products-installation-guides-list.html) System [Configuration](https://www.cisco.com/c/ja_jp/support/security/stealthwatch/products-installation-guides-list.html) Guide』を参照してください。
- 3. 最後に、SMC を最新のバージョンとパッチに更新します。現在のバージョンへの更新の 詳細については[、更新ガイドを](https://www.cisco.com/c/ja_jp/support/security/stealthwatch/products-installation-guides-list.html?cachemode=refresh)参照してください。パッチの更新の詳細については、[パッ](https://www.cisco.com/c/ja_jp/support/security/stealthwatch/products-release-notes-list.html?cachemode=refresh) チの [readme](https://www.cisco.com/c/ja_jp/support/security/stealthwatch/products-release-notes-list.html?cachemode=refresh) を参照してください。

SMC を更新したら、次のセクションの説明に従って Data Node を展開して設定します。

# <span id="page-20-0"></span>Data Store の初期導入と設定

SMC を展開したら、Data Node アプライアンスを展開して設定します。Data Node を展開して ネットワークに接続するときは、「Data Store [の導入の要件と考慮事項」](#page-15-0)を参照してください。

Data Node VE を展開する場合は、Data Node 間の通信用の仮想スイッチを作成します。独立 LAN の確立の詳細については、『Stealthwatch Virtual Edition (with Data [Store\) Installation](https://www.cisco.com/c/en/us/support/security/stealthwatch/products-installation-guides-list.html?cachemode=refresh#veinstall) [Guide](https://www.cisco.com/c/en/us/support/security/stealthwatch/products-installation-guides-list.html?cachemode=refresh#veinstall) v7.3.2』または仮想スイッチのドキュメントを参照してください。

各 Data Node について、次の手順を実行します。

1. 最初に、Data Node をネットワークに展開します。Data Node VE を展開する場合は、必ず 2 つのネットワークアダプタを割り当て、ネットワークアダプタの 1 つを仮想スイッチに割り 当てます。その後、アプライアンスのコンソールに root として接続して SystemConfig を実行し、初回セットアップウィザードを使用して、管理ポートの設定、 Data Node 間の通信ポートの設定、および root ユーザと sysadmin ユーザのパス ワードを更新します。仮想アプライアンスの導入と初回セットアップの実行の詳細につい ては、『Stealthwatch Virtual Edition (with Data [Store\) Installation](https://www.cisco.com/c/en/us/support/security/stealthwatch/products-installation-guides-list.html?cachemode=refresh#veinstall) Guide v7.3.2』を参照し てください。

システム構成に初めてアクセスした場合のみ、初回セットアップが自動的に開 始され、アプライアンスの初期設定プロセスを実行できます。

- 2. 次に、Web ブラウザで、管理ポートに割り当てた IP アドレスに移動します。アプライアンス セットアップ ツールを使用して、admin ユーザのパスワード(およびシステム構成で割り 当てなかった場合は root ユーザと sysadmin ユーザのパスワード)の割り当て、 Stealthwatch ドメインの設定、その他のネットワークの設定、DNS および NTP の設定、 Data Node の Central Management による管理の有効化など、追加の設定を実行しま す。アプライアンス セットアップ ツールの使用方法の詳細については、『[Stealthwatch](https://www.cisco.com/c/ja_jp/support/security/stealthwatch/products-installation-guides-list.html) System [Configuration](https://www.cisco.com/c/ja_jp/support/security/stealthwatch/products-installation-guides-list.html) Guide』を参照してください。
- 3. 最後に、Data Node を最新のバージョンとパッチに更新します。現在のバージョンへの更 新の詳細については[、更新ガイドを](https://www.cisco.com/c/ja_jp/support/security/stealthwatch/products-installation-guides-list.html?cachemode=refresh)参照してください。パッチの更新の詳細については、 [パッチの](https://www.cisco.com/c/ja_jp/support/security/stealthwatch/products-release-notes-list.html?cachemode=refresh) readme を参照してください。

続行する前に、該当する更新ガイドとパッチの readme ドキュメントを確認しま HD. す。Data Node の更新プロセスでは、Stealthwatch の他のアプライアンスより も多くの手順が必要になります。

Data Node を更新したら、「Data Store [の初期導入と設定」](#page-20-0)の先頭に戻り、残りの Data Node に対してこの手順を繰り返して、Data Node のインストールと初期設定、アプライア ンス セットアップ ツールの設定、および Central Management の設定を行います。

4. すべての Data Node を展開して設定したら、「Data Store で使用する Flow Collector の設 [定](#page-21-0)」の説明に従って FlowCollector を設定します。

## <span id="page-21-0"></span>Data Store で使用する Flow Collector の設定

Data Node と UDP Director(展開した場合)の設定が完了したら、FlowCollector を展開して設 定します。

各 FlowCollector について、次の手順を実行します。

1. 最初に、FlowCollector をネットワークに展開します。その後、アプライアンスのコンソー ルに root として接続して SystemConfig を実行し、初回セットアップウィザードを使 用して、管理ポートの設定、Data Store と Security Analytics and Logging(オンプレミス) (オプション)で使用するための設定、および root ユーザと sysadmin ユーザのパス ワードを更新します。仮想アプライアンスの導入と初回セットアップの実行の詳細につい ては、『Stealthwatch Virtual Edition (with Data [Store\) Installation](https://www.cisco.com/c/en/us/support/security/stealthwatch/products-installation-guides-list.html?cachemode=refresh#veinstall) Guide v7.3.2』を参照し てください。

Security Analytics and Logging(オンプレミス)を有効にする場合は、Stealthwatch の展 開を使用して Firepower イベント情報を保存します。また、SMC と FlowCollector の両方 で有効にする必要があります。これによって FlowCollector で NetFlow収集が無効にな ることに注意してください。詳細については、『Security Analytics and [Logging: Firepower](https://www.cisco.com/c/en/us/support/security/security-analytics-logging/products-installation-guides-list.html) Event [Integration](https://www.cisco.com/c/en/us/support/security/security-analytics-logging/products-installation-guides-list.html) Guide』を参照してください。

システム構成に初めてアクセスした場合のみ、初回セットアップが自動的に開 始され、アプライアンスの初期設定プロセスを実行できます。

SMC または FlowCollector を Data Store および Security Analytics and Logging(オンプレミス) で使用するように設定した後に、アプライアンスの設定 ▲ を更新してこの設定を変更することはできません。選択を間違えた場合は、ア プライアンスを RFD する必要があります。この設定は、ネットワークに Data Store を導入する場合にのみ有効にしてください。

2. 次に、Web ブラウザで、管理ポートに割り当てた IP アドレスに移動します。アプライアンス セットアップ ツールを使用して、admin ユーザのパスワード(およびシステム構成で割り 当てなかった場合は root ユーザと sysadmin ユーザのパスワード)の割り当て、 Stealthwatch ドメインの選択、その他のネットワークの設定、DNS および NTP の設定、 フロー収集ポート番号(NetFlowの場合は 2055、sFlowの場合は 6343)、Flow Collector の Central Management による管理の有効化など、追加の設定を実行します。 アプライアンス セットアップ ツールの使用方法の詳細については、[『Stealthwatch](https://www.cisco.com/c/ja_jp/support/security/stealthwatch/products-installation-guides-list.html) System [Configuration](https://www.cisco.com/c/ja_jp/support/security/stealthwatch/products-installation-guides-list.html) Guide』を参照してください。

> Data Store で使用するように FlowCollector を設定すると、アプライアンス管理 インターフェイス(アプライアンス管理)で特定の機能が非表示になります。 FlowCollector の設定やその他の関連タスクを実行するには、Central Management を使用します。ストレージ統計情報をモニタする場合は、レポート ビルダーアプリを SMC にダウンロードします。

3. 最後に、FlowCollector を最新のバージョンとパッチに更新します。現在のバージョンへ の更新の詳細については[、更新ガイドを](https://www.cisco.com/c/ja_jp/support/security/stealthwatch/products-installation-guides-list.html?cachemode=refresh)参照してください。パッチの更新の詳細につい ては、[パッチの](https://www.cisco.com/c/ja_jp/support/security/stealthwatch/products-release-notes-list.html?cachemode=refresh) readme を参照してください。

Flow Collector を更新したら、残りの Flow Collector のそれぞれに対して「Data [Store](#page-21-0) で 使用する [FlowCollector](#page-21-0) の設定」の手順を繰り返して、FlowCollector のインストールと初 期設定、アプライアンス セットアップ ツールによる設定、および Central Management の 設定を行います。

4. すべての Flow Collector を展開して設定したら、「Data Store [の初期化と設定](#page-22-0)」の説明に 従って Data Store を初期化して設定します。

## <span id="page-22-0"></span>Data Store の初期化と設定

SMC、Data Node、および FlowCollector を展開して設定したら、Data Store を初期化して設定 します。次に進む前に、すべての SMC、Data Node、および FlowCollector が最新のバージョン とパッチに更新されていることを確認してください。

次の手順を実行します。

Œ

- 1. 最初に、Central Management で、必要なアプライアンスが SMC で管理されていることを 確認します。
	- <sup>l</sup> すべての Data Node
	- <sup>l</sup> すべての FlowCollector
	- <sup>l</sup> セカンダリ SMC(展開した場合)

Data Node と Flow Collector が Central Management で管理 されていることを確認する

#### はじめる前に

- <sup>l</sup> Central Management で管理する必要があるすべての Data Node と FlowCollector の IP アドレスとホスト名のリストを作成します。
- <sup>l</sup> システム管理者として SMC Web アプリケーションにログインし、Central Management に移動します。

#### 手順

<sup>l</sup> アプライアンスインベントリで、Data Node と FlowCollector のリスト、および展開し た場合はセカンダリ SMC について、それぞれをインベントリのリストと比較し、[ア プライアンスのステータス(Appliance Status)]が [アップ(Up)] であることを確認し ます。目的のすべてのアプライアンスが管理対象になり、[アプライアンスのステー タス(Appliance Status)]が [アップ(Up)] になるまで、Data Store の初期化を開始 しないでください。

アプライアンスのステータスが [ダウン(Down)]の場合は、アプライアンスの設定お よび SMC とそのアプライアンスの接続を確認します。

アプライアンスがインベントリに表示されない場合は、アプライアンスを追加しま す。

2. 次に、SMC から SystemConfig を使用して、SMC、Data Node、および FlowCollector でパスワードレス SSH を有効にします。

SystemConfig で Data Store を設定するときは、最初の手順としてパスワード レス SSH を毎回有効にする必要があります。Data Store の設定を終了した時 点で、すべてのアプライアンスのパスワードレス SSH が無効になります。

### Stealthwatch アプライアンスでパスワードレス SSH を有効 にする

#### はじめる前に

<sup>l</sup> SMC のコンソールに root としてログインします。

手順

- 1. コマンドプロンプトで SystemConfig と入力して Enter を押し、システム構成ユー ティリティにアクセスします。
- 2. [データストア(Data Store)] を選択します。
- 3. [パスワードレスSSH(Passwordless SSH)] を選択します。パスワードレス SSH が 有効になるまで数分待ちます。

次に進む前に、Central Management ですべてのアプライアンスが稼働しているこ とを確認します。

3. 最後に、SystemConfig を使用して Data Store を初期化します。

Data Store を初期化すると、ウィザードでいくつかのタスクが実行されます。

- <sup>l</sup> 前提条件として、Central Management のインベントリに少なくとも 1 つの SMC、1 つの FlowCollector、3 つの Data Node が含まれていることが確認されます。
- <sup>l</sup> Data Store に関連するパスワードの入力を求められます。
- <sup>l</sup> Data Store 内のすべてのアプライアンスと Data Node にパスワードと証明書が配 布されます。
- <sup>l</sup> Data Node 間の通信が設定されます。
- <sup>l</sup> Data Store が初期化されます。
- <sup>l</sup> Data Store のセットアップが確定されます。

これらのステップのいくつかでは、ウィザードで設定が更新されてプロセスの次のステッ プに進むまでに数分かかります。ウィザードでの Data Store のセットアップが完了した ら、Central Management のインベントリですべてのアプライアンスが稼働していることを 確認します。これで、Data Store を含む Stealthwatch の導入は完了です。

ウィザードのプロンプトに従って、dbadmin と readonlyuser のパスワードを割り当 てます。各パスワードは、次の要件を満たしている必要があります。

- 少なくとも1つの数字
- 少なくとも1つの小文字
- 少なくとも1つの大文字
- 次のうちの少なくとも1つの特殊文字:  $\langle >, \frac{1}{2}, \frac{1}{2}, \frac{1}{2$
- 8 文字以上(上限はなし)
- ASCII エンコード文字のみ

### Data Store を初期化する

#### はじめる前に

- · SystemConfig でパスワードレス SSHを有効にします。
- 次に進む前に、Central Management ですべてのアプライアンスが稼働しているこ とを確認します。

#### 手順

• SystemConfig の [データストア(Data Store)] メニューから、[データストアの初 期化(Initialize Data Store)] を選択します。ウィザードの手順に従います。プロセス の各ステップが完了するまでに数分かかる場合があることに注意してください。

Data Store が初期化され、ウィザードでの Data Store のセットアップを完了した ら、Central Management ですべてのアプライアンスが稼働していることを確認しま す。これで、Data Store を含む Stealthwatch の導入は完了です。

### 次の作業

- UDP Director、Flow Sensor、またはセカンダリ SMC がない場合は、[「フローイン](#page-26-0) [ターフェイス統計の保持設定](#page-26-0)」の説明に従ってフローインターフェイス統計データの 保持方法を設定します。
- <sup>l</sup> UDP Director、Flow Sensor、またはセカンダリ SMC がある場合は、以降のセク ションの説明に従って展開します。

# <span id="page-25-0"></span>UDP Director(オプション)の導入

UDP Director を導入する場合は、『[Stealthwatch](https://www.cisco.com/c/en/us/support/security/stealthwatch/products-installation-guides-list.html?cachemode=refresh#veinstall) Virtual Edition (with Data Store) Appliance [Installation](https://www.cisco.com/c/en/us/support/security/stealthwatch/products-installation-guides-list.html?cachemode=refresh#veinstall) Guide』および『Stealthwatch System [Configuration](https://www.cisco.com/c/ja_jp/support/security/stealthwatch/products-installation-guides-list.html) Guide』の手順に従います。UDP Director のインストールプロセスは、Data Store を導入するかどうかに関係なく同じになりま す。UDP Director を Data Store で使用するための設定は必要ありません。

UDP Director を展開したら、以降のセクションの説明に従って Flow Sensor またはセカンダリ SMC を設定するか、「[フローインターフェイス統計の保持設定](#page-26-0)」の説明に従って Data Store の データの保持方法を設定します。

# <span id="page-25-1"></span>Flow Sensor(オプション)の導入

Flow Sensor を導入する場合は、『[Stealthwatch](https://www.cisco.com/c/en/us/support/security/stealthwatch/products-installation-guides-list.html?cachemode=refresh#veinstall) Virtual Edition (with Data Store) Appliance [Installation](https://www.cisco.com/c/en/us/support/security/stealthwatch/products-installation-guides-list.html?cachemode=refresh#veinstall) Guide』および『Stealthwatch System [Configuration](https://www.cisco.com/c/ja_jp/support/security/stealthwatch/products-installation-guides-list.html) Guide』の手順に従います。Flow Sensor のインストールプロセスは、Data Store を導入するかどうかに関係なく同じになります。 Flow Sensor を Data Store で使用するための設定は必要ありません。

<span id="page-25-2"></span>Flow Sensor を展開して設定したら、次のセクションの説明に従ってセカンダリ SMC をフェール オーバー SMC として設定するか、「[フローインターフェイス統計の保持設定](#page-26-0)」の説明に従ってフ ローインターフェイス統計データの保持方法を設定します。

### <span id="page-25-3"></span>フェールオーバー Stealthwatch Management Console(オプショ ン)の導入

フェールオーバー SMC として設定するセカンダリ SMC がある場合は、[『Stealthwatch](https://www.cisco.com/c/en/us/support/security/stealthwatch/products-installation-guides-list.html?cachemode=refresh#veinstall) Virtual Edition (with Data Store) Appliance [Installation](https://www.cisco.com/c/en/us/support/security/stealthwatch/products-installation-guides-list.html?cachemode=refresh#veinstall) Guide』、[『Stealthwatch](https://www.cisco.com/c/ja_jp/support/security/stealthwatch/products-installation-guides-list.html) System Configuration [Guide](https://www.cisco.com/c/ja_jp/support/security/stealthwatch/products-installation-guides-list.html)』、および『Stealthwatch Failover [Configuration](https://www.cisco.com/c/ja_jp/support/security/stealthwatch/products-installation-guides-list.html) Guide』の手順に従います。

セカンダリ SMC の設定が完了し、Central Management でプライマリ SMC によって管理されて いることを確認したら、[「フローインターフェイス統計の保持設定](#page-26-0)」の説明に従ってフローイン ターフェイス統計データの保持方法を設定します。

# <span id="page-26-0"></span>フローインターフェイス統計の保持設定

フローインターフェイス統計では、より詳細なフロー統計情報を確認できます。特定のフローに 対してネットワーク内に複数の監視ポイントがあり、最近のフローデータのトラブルシューティン グや調査に役立ちます。たとえば、複数のエクスポータや同じエクスポータの複数のインター フェイスでフローが観察された場合、フローインターフェイス統計に詳細が保存されます。

Data Store ではデータが可能な限り保持され、保持期間はシステムの取り込みレートによって 決まります。Data Store が最大容量に達すると、最も古いデータの自動削除が開始されます。

フローインターフェイス統計はストレージ消費率が高く、それによって他の重要なデータ(フロー 統計など)を保持できる期間が短くなる可能性があるため、フローインターフェイス統計の保持 期間はデフォルトでは最大 7 日間に制限されています。

フローインターフェイス統計の保持期間は、Stealthwatch REST API を使用して次のように変更 できます。

- <sup>l</sup> 別の日数(最大 3000 日)に変更する。
- <sup>l</sup> Data Store が最大容量に達するまで、データを可能な限り保存する。

Data Store フローインターフェイス統計の保持について、次の点に注意してください。

- <sup>l</sup> データ保持設定を更新した後に Stealthwatch のアプライアンスや Data Store を再起動 する必要はありません。設定は数分で有効になります。
- 保持期間を長い期間に変更する場合、保存されるデータが保持設定に正確に一致する ようになるまで、変更前と変更後の期間の差が経過するのを待つ必要があります。その 時点まで、データは使用可能な最も減らされた(つまり、最も粗い)分解能を使用して表 示されます。たとえば、保持期間を 3 日から 10 日に変更した場合、保存されるデータが 保持設定に正確に一致するまでに7日かかります。
- <sup>l</sup> ディスクの使用状況に応じたデータのトリミングにより、選択した保持期間が経過する前 にデータが削除されることがあります。データを可能な限り保存するように選択した場 合、Data Store が最大容量に達すると最も古いデータの削除が開始されます。
- <sup>l</sup> フローインターフェイス統計を保存しない場合は、各 FlowCollector の管理ユーザイン ターフェイスにアクセスし、[サポート(Support)] > [詳細設定(Advanced Settings)]の順 にクリックします。各 FlowCollector について、[オプションのラベル(Option Label)]列の 「interface retention days」エントリを 0(ゼロ)に変更し、Flow Collector(可能な場合は FlowCollector エンジン)を再起動します。

これらの設定を更新するには、REST API を使用して以下を実行します。

#### SMC の REST API に対して認証を行う

要求リソースの情報

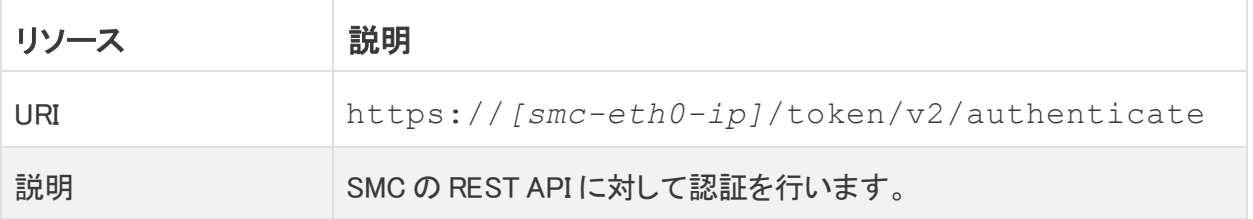

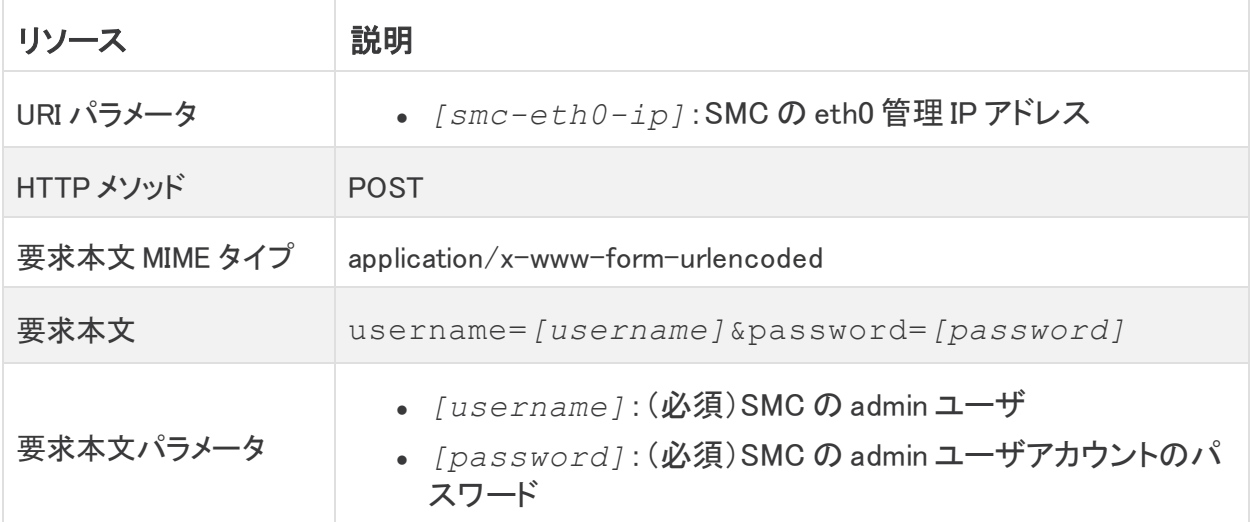

### 成功応答コードと定義

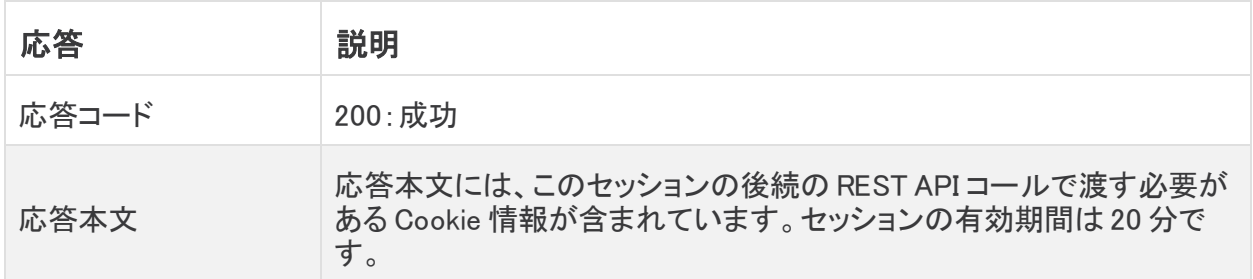

### Data Store の現在のデータ保持設定を取得する

要求リソースの情報

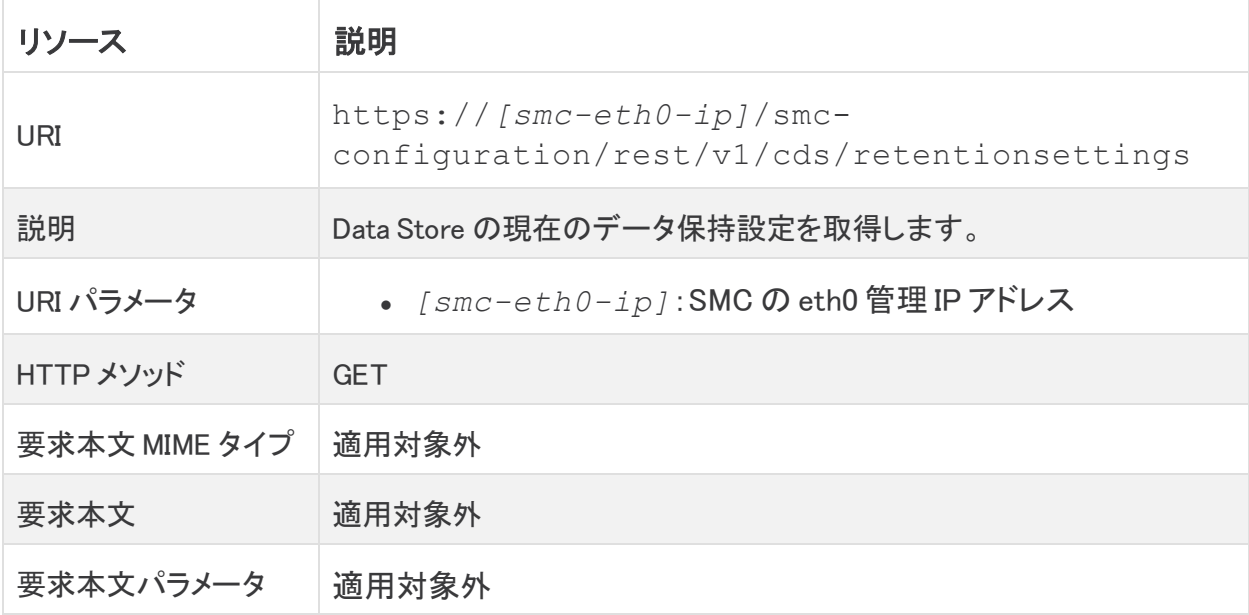

### 成功応答コードと情報

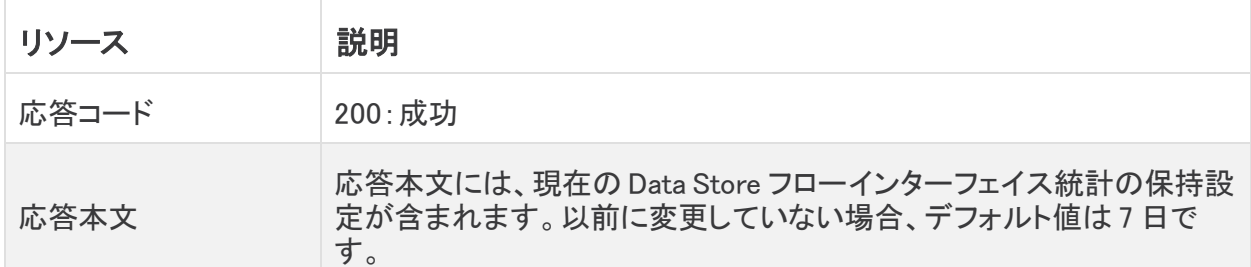

### Data Store フローインターフェイス統計データの保持設定を更新する

要求リソースの情報

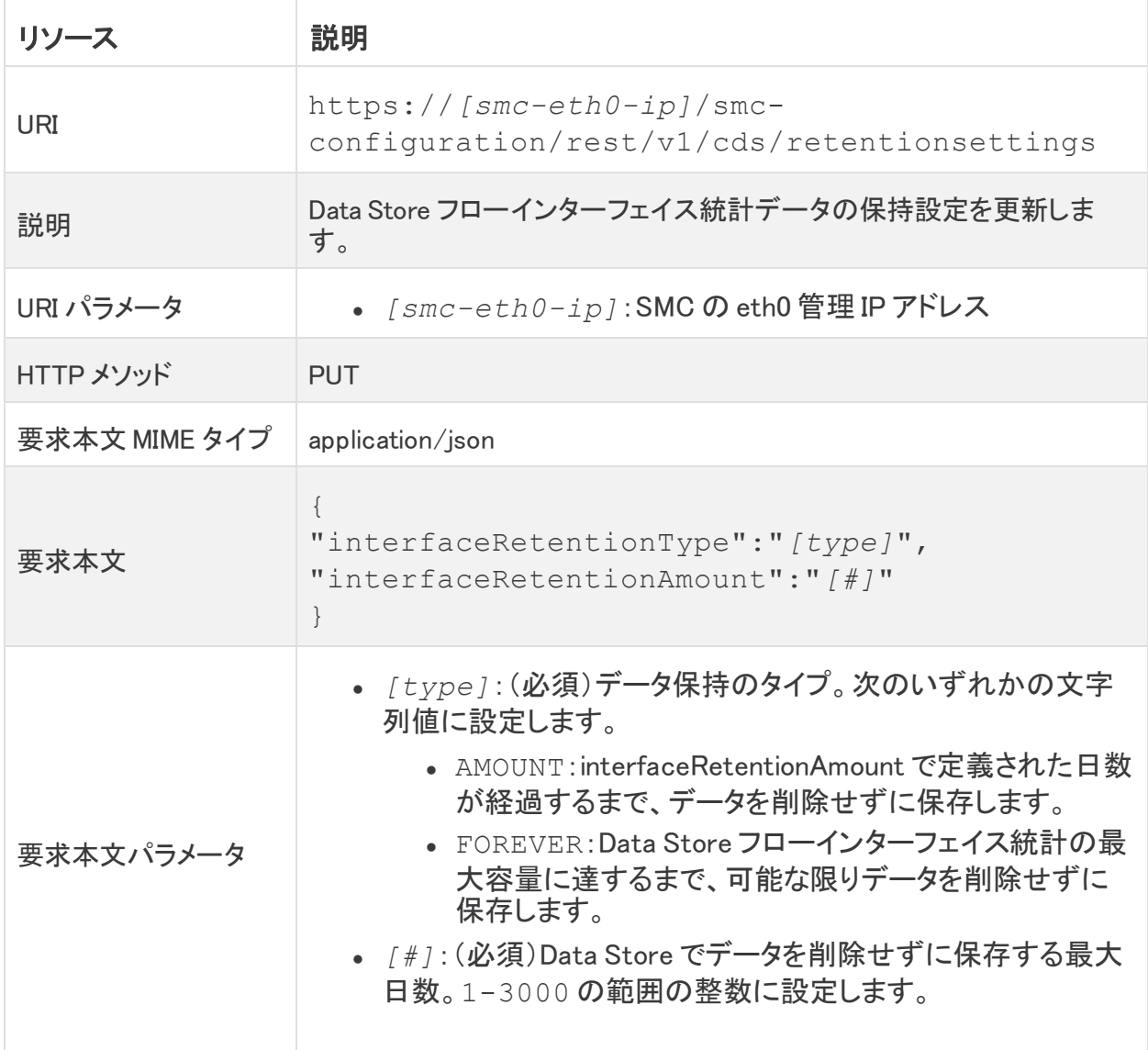

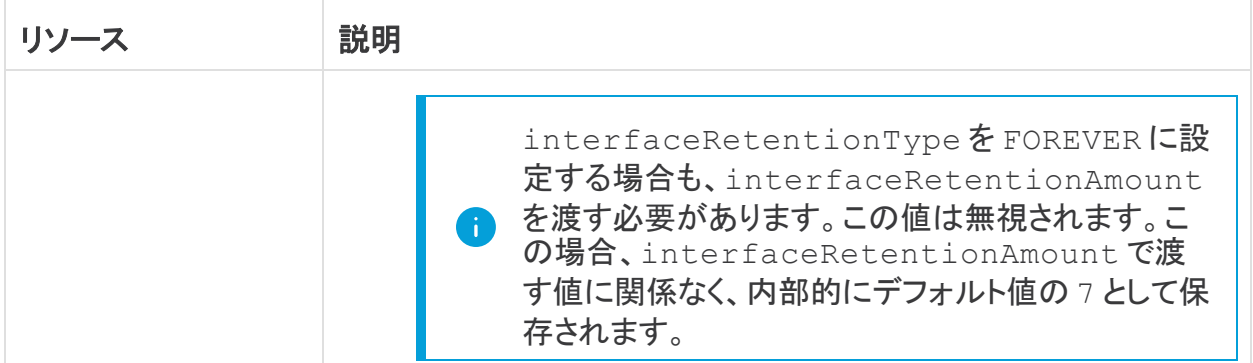

成功応答コードと情報

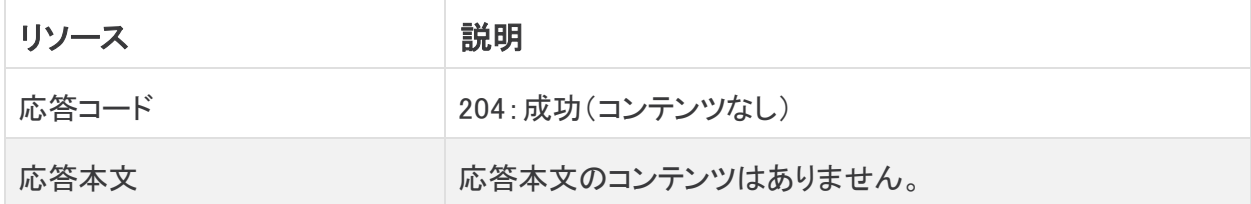

REST API の詳細については、Stealthwatch Enterprise REST API [のドキュメントを](https://developer.cisco.com/docs/stealthwatch/enterprise/)参照してくだ さい。

次の手順では、フローインターフェイス統計データの保持期間を更新する curl構文を示しま す。

### フローインターフェイス統計の保持期間を更新する

#### はじめる前に

• curl がインストールされている Linux ベースのアプライアンスのコンソールにログインしま す。

#### 手順

1. 次のコマンドをコピーし、プレーンテキストエディタに貼り付けます。

curl -c cookies.txt -d "username=*[username]*&password= *[password]*" https://*[smc-eth0-ip]*/token/v2/authenticate

- 2. *[username]* を SMC の admin ユーザのユーザ名に置き換えます。
- 3. *[password]* を SMC の admin ユーザのパスワードに置き換えます。
- 4. *[smc-eth0-ip]* を SMC の eth0 IP アドレスに置き換えます。
- 5. 更新したコマンドをコピーし、コマンドラインに貼り付けて Enter を押して、SMC で REST API を使用するための認証を行います。 セッションの有効期間は 20 分です。

6. 次のコマンドをコピーし、プレーンテキストエディタに貼り付けます。

curl -X GET -b cookies.txt https://*[smc-eth0-ip]*/smcconfiguration/rest/v1/cds/retentionsettings

- 7. *[smc-eth0-ip]* を SMC の eth0 IP アドレスに置き換えます。
- 8. 更新したコマンドをコピーし、コマンドラインに貼り付けて Enter を押して、現在の保持設 定を取得します。 初めて確認した場合は、フローインターフェイス統計の保持期間がデフォルトの 7 日に設 定されています。
- 9. 次のコマンドをコピーし、プレーンテキストエディタに貼り付けます。

```
curl -X PUT -b cookies.txt -H "Content-
Type:application/json" -d '{"interfaceRetentionType":"
[type]","interfaceRetentionAmount":"[#]"}' https://[smc-
eth0-ip]/smc-configuration/rest/v1/cds/retentionsettings
```
- 10. *[type]* を次のいずれかに置き換えます。
	- <sup>l</sup> 保持日数を設定する場合は AMOUNT。
	- <sup>l</sup> データを可能な限り保存する場合は FOREVER。
- 11. *[#]* を 1-3000 の範囲の保持日数を示す整数に置き換えます。

これは、*[type]*=FOREVER と設定した場合も定義する必要があります。この場合、こ の値は無視され、内部的に 7 に設定されます。

- 12. *[smc-eth0-ip]* を SMC の eth0 IP アドレスに置き換えます。
- 13. 更新したコマンドをコピーし、コマンドラインに貼り付けて Enter を押して、保持設定を更 新します。

保持設定を更新した後に Stealthwatch のアプライアンスや Data Store を再起 動する必要はありません。設定は数分で有効になります。ただし、フローイン ターフェイス統計の保持期間を長い期間に変更する場合、保存されるデータ が保持設定に正確に一致するようになるまで、変更前と変更後の期間の差が 経過するのを待つ必要があります。

#### 次の作業

<sup>l</sup> 次のセクションの説明に従って、次のステップを確認します。

# <span id="page-31-0"></span>Data Store のインストールの次のステップ

Stealthwatch を展開して Data Store で使用するように設定したら、以下を行います。

- レポート ビルダー アプリケーション: Stealthwatch レポート ビルダー アプリケーションを SMC にインストールして、Stealthwatch 導入環境でレポートを実行し、Data Store のスト レージ統計情報を表示します。詳細については、[リリースノート](https://www.cisco.com/c/ja_jp/support/security/stealthwatch/products-release-notes-list.html)を参照してください。
- <sup>l</sup> ヘルプ:Stealthwatch の使用方法については、Stealthwatch Web アプリケーションのオ ンラインヘルプを参照してください。

# <span id="page-32-0"></span>Data Store のメンテナンス

次に、Data Store と Data Store に関連するメンテナンスタスクについて説明します。

- Data Node および Data Store の再起動
- Data Store バックアップと復元
- <sup>l</sup> Data Node の追加、削除、交換
- <sup>l</sup> Data Store の初期化後の SMC および FlowCollector の追加

これらのタスクの計画と実装については、Cisco プロフェッショナルサービスにお問い 合わせください。

### <span id="page-32-1"></span>Data Node の再起動

これらのタスクの計画と実装については、Cisco プロフェッショナルサービスにお問い 合わせください。

Data Node を再起動する必要がある場合は、停止するコマンドを発行してから、再起動するコ マンドを発行します。

### Data Node を停止して再起動する

### はじめる前に

• Data Node のコンソールに root としてログインします。

### 手順

- 1. su dbadminと入力して Enter を押し、以降のコマンドを dbadmin ユーザとして実 行します。
- 2. 次のコマンドをコピーし、プレーンテキストエディタに貼り付けます。

/opt/vertica/bin/admintools -t stop\_node -s [*data-nodehostname*]

- 3. [*data-node-hostname*] を再起動前に停止する Data Node のホスト名に置き換え ます。
- 4. 更新したコマンドをコピーし、コマンドプロンプトに貼り付けて Enter を押して、Data Node を停止します。
- 5. 次のコマンドをコピーし、プレーンテキストエディタに貼り付けます。

/opt/vertica/bin/admintools -t restart\_node -s [*data-nodehostname*]

- 6. [*data-node-hostname*] を再起動する Data Node のホスト名に置き換えます。
- 7. 更新したコマンドをコピーし、コマンドプロンプトに貼り付けて Enter を押して、Data Node を再起動します。

### <span id="page-33-0"></span>Data Store の再起動

これらのタスクの計画と実装については、Cisco プロフェッショナルサービスにお問い 合わせください。

Data Store を再起動するには、停止するコマンドを発行してから、再起動するコマンドを発行し ます。

### Data Store を停止して再起動する

### はじめる前に

- <sup>l</sup> FlowCollector が Data Store に接続されておらず、データを渡していないことを確認しま す。
- <sup>l</sup> SMC が Data Store に接続されておらず、Data Store のクエリや更新を行っていないこと を確認します。
- <sup>l</sup> Data Node のコンソールに root としてログインします。

### 手順

- 1. su dbadminと入力して Enter を押し、以降のコマンドを dbadmin ユーザとして実 行します。
- 2. 次の選択肢があります。
	- . コマンドプロンプトで /opt/vertica/bin/admintools -t stop db d sw と入力して Enter を押し、Data Store を停止します。
	- . コマンドプロンプトで /opt/vertica/bin/admintools -t stop db d sw -F と入力して Enter を押し、FlowCollector や SMC の接続を無効にして Data Store を停止します。
- 3. コマンドプロンプトで/opt/vertica/bin/admintools -t start db -d sw と入力して Enter を押し、Data Store を再起動します。

## <span id="page-33-1"></span>Data Store のバックアップの作成

これらのタスクの計画と実装については、Cisco プロフェッショナルサービスにお問い 合わせください。

Data Store をバックアップするには、次の手順を実行する必要があります。

- バックアップのサイズを見積もる
- バックアップサイズの2倍のストレージ容量を持つバックアップホストを準備する

Stealthwatch アプライアンスとは別の Linux ベースのホストを使用します。

- <sup>l</sup> バックアップホストに Python 3.7 と rsync 3.0.5 をインストールする
- <sup>l</sup> すべての Data Node からバックアップホストにパスワードレス SSH アクセスを使用して到 達できることを確認する
- バックアップホストのバックアップディレクトリを初期化する
- <sup>l</sup> Data Store をバックアップする

### バックアップホストのストレージ要件を見積もる

#### はじめる前に

• Data Node のコンソールに root としてログインします。

### 手順

1. 次のコマンドをコピーし、コマンドラインに貼り付けて Enter を押して、vsql を使用してデー タベースに接続してクエリを実行します。プロンプトが表示されたら、パスワードを入力し ます。結果をメモします。

/opt/vertica/bin/vsql -U dbadmin -c "SELECT SUM(used\_ bytes) FROM storage containers;"

2. 合計に 2 を掛けて、バックアップホストに必要なストレージ容量を見積もります。

### バックアップホストを準備する

### はじめる前に

<sup>l</sup> 前のタスクで見積もったストレージ要件に基づいて、バックアップを格納するネットワーク 上の Linux ホストを特定するか、必要なストレージ要件を満たす Linux ホストを展開しま す。

Stealthwatch アプライアンスとは別の Linux ベースのホストを使用します。

<sup>l</sup> バックアップホストのコンソールに root としてログインします。

### 手順

- 1. コマンドプロンプトで python --version と入力して Enter を押し、インストールされ ている Python のバージョンを確認します。次の選択肢があります。
	- <sup>l</sup> Python 3.7 がインストールされている場合は、手順 4 に進みます。
	- <sup>l</sup> それ以外の場合は、Python 3.7 をインストールします。手順 2 に進みます。
- 2. sudo apt-get updateと入力して Enter を押し、Python を含むパッケージの更新 バージョンをダウンロードします。プロンプトが表示されたら、パスワードを入力します。
- 3. sudo apt-get install python3.7 と入力して Enter を押し、Python 3.7 をイン ストールします。
- 4. コマンドプロンプトで rsync -version と入力して Enter を押し、インストールされている rsync のバージョンを確認します。次の選択肢があります。 rsync 3.0.5 がインストールされている場合は、手順 7 に進みます。 それ以外の場合は、rsync 3.0.5 をインストールします。手順 5 に進みます。
- 5. sudo apt-get update と入力して Enter を押し、rsync を含むパッケージの更新 バージョンをダウンロードします。プロンプトが表示されたら、パスワードを入力します。
- 6. sudo apt-get install rsync と入力して Enter を押し、rsync をインストールし ます。
- 7. コマンドプロンプトで getent passwd | grep dbadmin と入力して Enter を押し、 このホストに dbadmin ユーザアカウントが存在するかどうかを確認します。次の選択肢 があります。
	- · dbadmin ユーザアカウントが存在していれば、バックアップホストの準備は完了 です。「dbadmin のパスワードレス SSH [アクセスを有効にする](#page-35-0)」に進みます。
	- <sup>l</sup> それ以外の場合は、このホストに dbadmin ユーザアカウントを作成します。手順 5 に進みます。
- 8. コマンドプロンプトで useradd dbadmin と入力して Enter を押し、dbadmin ユーザ アカウントを作成します。
- 9. passwd dbadmin と入力して Enter を押し、dbadmin にパスワードを割り当てます。
- 10. 新しいパスワードを入力して Enter を押し、dbadmin のパスワードを設定します。プロン プトが表示されたら、確認のためにパスワードを再入力します。

### 次の作業

<span id="page-35-0"></span><sup>l</sup> 次のセクションの説明に従って、dbadmin ユーザアカウントのパスワードレス SSH アク セスを有効にします。

## dbadmin のパスワードレス SSH アクセスを有効にする

### はじめる前に

- <sup>l</sup> SSH 用にバックアップホストと各 Data Node の間でポート 22/TCP を開き、rsync 用に バックアップホストと各 Data Node の間でポート 50000/TCP を開きます。
- OpenSSHの ssh-copy-id に関するドキュメントで詳細を確認します。
- 最初の Data Node に root としてログインします。

### 手順

1. 次のコマンドをコピーし、プレーンテキストエディタに貼り付けます。

ssh-copy-id -i dbadmin@[*hostname*]

- 2. [*hostname*] をバックアップホストのホスト名に置き換えます。
- 3. 更新したコマンドをコピーし、コマンドプロンプトに貼り付けて Enter を押して、dbadmin の SSH 認証キーをバックアップホストにコピーします。
- 4. 次のコマンドをコピーし、プレーンテキストエディタに貼り付けます。

ssh 'dbadmin@[*hostname*]'

5. [*hostname*] をバックアップホストのホスト名に置き換えます。

6. 更新したコマンドをコピーし、コマンドプロンプトに貼り付けて Enter を押して、この Data Node からリモートホストのコンソールに SSH を介してパスワードなしでログインできること を確認します。

# <span id="page-36-0"></span>バックアップホストのバックアップディレクトリを初期化する

#### はじめる前に

<sup>l</sup> 最初の Data Node のコンソールに root としてログインします。

バックアップディレクトリの初期化に使用する Data Node をメモします。「Data [Store](#page-37-0) デー [タベースをバックアップする](#page-37-0)」の説明に従って、この Data Node からバックアップも実行し ます。

### 手順

- 1. su dbadminと入力して Enter を押し、以降のコマンドを dbadmin ユーザとして実 行します。
- 2. 次のコマンドをテキストエディタにコピーします。ssh [*backup-host-ip*]
- 3. [backup-host-ip] をバックアップホストの IP アドレスに置き換えます。
- 4. 更新したコマンドをコピーし、コマンドプロンプトに貼り付けて Enter を押して、バックアッ プホストのインターフェイスに dbadmin としてパスワードなしでログインできることを確認 します。バックアップホストからパスワードの入力を求められる場合は、設定を確認しま す。
- 5. cd /home/dbadminと入力して Enter を押し、ディレクトリを変更します。
- 6. mkdir backups と入力して Enter を押し、backups ディレクトリを作成します。
- 7. exit と入力して Enter を押し、Data Node のコマンドラインプロンプトに戻ります。
- 8. vi pw.ini と入力して Enter を押し、pw.ini バックアップ パスワード ファイルを作成 して編集します。

setup-sw-datastore-secure-connectivity スクリプトを使用して dbadmin のパスワードを更新する場合は、pw.ini バックアップ パスワード HD. ファイルに保存されているパスワードも更新する必要があります。これを行わ ないとバックアップが失敗します。詳細については、「Data Store の dbadmin お よび readonlyuser のパスワードを初期化後に更新する」を参照してください。

#### 9. 次の行をプレーンテキストエディタにコピーします。

```
[Passwords]
dbPassword = [dbadmin-password]
```
- 10. [dbadmin-password] を Data Store dbadmin のパスワードに更新します。
- 11. 更新した行をコピーし、pw.ini バックアップ パスワード ファイルに貼り付けます。
- 12. Esc を押してから、:wq と入力して Enter を押し、変更を保存して終了します。
- 13. chmod 640 pw.ini と入力して Enter を押し、pw.ini ファイルの権限を変更して、 dbadmin ユーザにファイルの読み取りと編集を許可します。
- 14. vi config.ini と入力して Enter を押し、config.ini バックアップ設定ファイルを 作成して編集します。
- 15. 次の行をコピーし、プレーンテキストエディタに貼り付けます。

```
[Mapping]
v_sw_node0001 = backup-host-ip:/home/dbadmin/backups
v_sw_node0002 = backup-host-ip:/home/dbadmin/backups
v_sw_node0003 = backup-host-ip:/home/dbadmin/backups
[Misc]
snapshotName = data store backup
passwordFile = /home/dbadmin/pw.ini
enableFreeSpaceCheck = True
retryCount = 2retryDelay = 1
[Transmission]
encrypt = true
checksum = true
concurrency backup = 2concurrency restore = 2
```
- 16. backup-host-ip をバックアップホストの IP アドレスに置き換えます。
- 17. [Mapping] の下のホスト名が Data Node と一致しない場合は、それらのホスト名を更 新します。
- 18. 3 つより多くの Data Node を環境に展開した場合は、それぞれのエントリがあることを確 認します。
- 19. 更新した行をコピーし、config.ini ファイルに貼り付けます。
- 20. Esc を押してから、:wq と入力して Enter を押し、変更を保存して終了します。
- 21. vbr -t init -c config.iniと入力して Enter を押し、Data Store のバックアッ プを受信するバックアップホストの /home/dbadmin/backups ディレクトリを初期化 します。

### <span id="page-37-0"></span>Data Store データベースをバックアップする はじめる前に

<sup>l</sup> 「[バックアップホストのバックアップディレクトリを初期化する](#page-36-0)」の説明に従ってバックアッ プホストのディレクトリを初期化した Data Node のコンソールに root としてログインしま す。

### 手順

- 1. su dbadminと入力して Enter を押し、以降のコマンドを dbadmin ユーザとして実 行します。
- 2. vbr  $-t$  backup  $-c$  config.ini  $-d$ ebug 3  $-dry-run \Delta \overline{\Delta}$ 几て Enter を押し、バックアップを作成せずにバックアップのテストを実行します。次の選択肢があり ます。
	- <sup>l</sup> バックアップテストに成功した場合は、Data Store をバックアップします。手順 2 に 進みます。
	- <sup>l</sup> バックアップテストに失敗した場合は、/tmp/vbr ディレクトリのデバッグログファ イルを確認し、根本原因を解決してから、バックアップのテストを再度実行します。 問題を解決できない場合は、シスコサポートにお問い合わせください。
- 3. vbr -t backup -c config.iniと入力して Enter を押し、Data Store をバック アップホストの /home/dbadmin/backups ディレクトリにバックアップします。

# <span id="page-38-0"></span>Data Store のバックアップの復元

これらのタスクの計画と実装については、Cisco プロフェッショナルサービスにお問い 合わせください。

バックアップから Data Store を復元するには、次のことを確認する必要があります。

- <sup>l</sup> Data Store が停止している。FlowCollector や SMC が接続されておらず、変更を行って いない場合のみ、Data Store を停止できます。
- <sup>l</sup> ノード名およびノード数がバックアップと Data Store で同じである。

## Data Store を停止する

### はじめる前に

- <sup>l</sup> FlowCollector が Data Store に接続されておらず、データを渡していないことを確認しま す。
- <sup>l</sup> SMC が Data Store に接続されておらず、Data Store のクエリや更新を行っていないこと を確認します。
- <sup>l</sup> Data Node のコンソールに root としてログインします。

### 手順

- 1. su dbadminと入力して Enter を押し、以降のコマンドを dbadmin ユーザとして実 行します。
- 2. 次の選択肢があります。
	- . コマンドプロンプトで /opt/vertica/bin/admintools -t stop\_db d sw と入力して Enter を押し、Data Store を停止します。

. コマンドプロンプトで /opt/vertica/bin/admintools -t stop db d sw -F と入力して Enter を押し、FlowCollector や SMC の接続を無効にして Data Store を停止します。

# バックアップから Data Store を復元する

### はじめる前に

- setup-sw-datastore-secure-connectivityスクリプトを使用して dbadmin のパスワードを更新した場合は、pw.ini バックアップ パスワード ファイルに 保存されているパスワードも更新する必要があります。これを行わないと復元が失敗し ます。詳細については、「Update the Data Store dbadmin and readonlyuser passwords after initialization」を参照してください。
- <sup>l</sup> config.ini バックアップ設定ファイルを保存した Data Node を特定し、そのコンソー ルに root としてログインします。

### 手順

- 1. su dbadminと入力して Enter を押し、以降のコマンドを dbadmin ユーザとして実 行します。
- 2. コマンドプロンプトで vbr --task restore --config-file configfile.ini と入力して Enter を押し、バックアップホストから Data Store を復元します。

### Data Store を起動する

### はじめる前に

<sup>l</sup> Data Node のコンソールに root としてログインします。

### 手順

- 1. su dbadminと入力して Enter を押し、以降のコマンドを dbadmin ユーザとして実 行します。
- 2. コマンドプロンプトで/opt/vertica/bin/admintools -t start db -d sw と入力して Enter を押し、Data Store を起動します。

#### 次の作業

<sup>l</sup> 次のセクションの説明に従って、catalog スナップショットを削除します。

# catalog スナップショットを削除する

Data Store を再起動したら、catalog という名前のスナップショットを削除します。このスナッ プショットは復元に成功した後は不要であり、削除しないと Vertica による保持管理が実行され ません。

#### はじめる前に

· Data Node のコンソールに root としてログインします。

#### 手順

- 1. su dbadminと入力して Enter を押し、以降のコマンドを dbadmin ユーザとして実 行します。
- 2. 次のコマンドをコピーし、プレーンテキストエディタに貼り付けます。

```
/opt/vertica/bin/vsql -U dbadmin -w [password] -c "select
remove database snapshot('catalog');"
```
- 3. [password] を dbadmin のパスワードに置き換えます。
- 4. 更新したコマンドをコピーし、コマンドプロンプトに貼り付けて Enter を押して、catalog スナップショットを削除します。

#### 次の作業

- <sup>l</sup> FlowCollector を Data Store に再接続し、データを渡していることを確認します。
- <span id="page-40-0"></span><sup>l</sup> SMC を Data Store に再接続します。

### Data Store からの Data Node の削除

これらのタスクの計画と実装については、Cisco プロフェッショナルサービスにお問い 合わせください。

Data Store から Data Node を削除する場合は、次の点に注意してください。

- <sup>l</sup> Data Store が実行されている必要があります。
- 先にバックアップを実行します。詳細については、「Data Store [のバックアップの作成」](#page-33-1)を 参照してください。
- <sup>l</sup> 耐障害性の設定のため、Data Store には少なくとも 3 つのノードが必要です。ノードを交 換する場合の詳細については、「別の IP [アドレスを持つスペア](#page-41-0) Data Node への Data Node [の交換」](#page-41-0)を参照してください。

### Data Store からノードを削除する

#### はじめる前に

<sup>l</sup> Data Node に root としてログインします。

#### 手順

- 1. su dbadminと入力して Enter を押し、以降のコマンドを dbadmin ユーザとして実 行します。
- 2. 次のコマンドをコピーし、プレーンテキストエディタに貼り付けます。

```
/opt/vertica/bin/admintools -t db_remove_node -d sw -s
[data-node-hostname]
```
- 3. [*data-node-hostname*] を Data Store から削除する Data Node のホスト名に置き 換えます。
- <span id="page-41-0"></span>4. 更新したコマンドをコピーし、コマンドプロンプトに貼り付けて Enter を押して、Data Node を削除します。これには時間がかかることがあります。

### 別の IP アドレスを持つスペア Data Node への Data Node の交 換

これらのタスクの計画と実装については、Cisco プロフェッショナルサービスにお問い 合わせください。

### <span id="page-41-1"></span>障害が発生した Data Node を交換するための Data Store の準備

- **Data Store をバックアップします。詳細については、「Data Store [のバックアップの作成」](#page-33-1)** を参照してください。
- <sup>l</sup> Data Store にスペア Data Node を追加します。詳細については、「Data Store [のメンテナ](#page-32-0) [ンス](#page-32-0)」を参照してください。

### <span id="page-41-2"></span>Data Node の交換

交換する Data Node で Vertica がまだ実行されている場合は、Vertica を停止します。その後、 前の Data Node を新しい Data Node に交換し、必要な設定を新しい Data Node に配布します。 前の Data Node を削除し、新しい Data Node を再起動します。

# Data Node で Vertica を停止する

削除する Data Node で Vertica がまだ実行されている場合は、その Data Node で Vertica を停 止します。その Data Node が停止しているか Vertica が実行されていない場合は、次の手順に 進みます。

### はじめる前に

• Data Node のコンソールに root としてログインします。

#### 手順

- 1. su dbadminと入力して Enter を押し、以降のコマンドを dbadmin ユーザとして実 行します。
- 2. 次のコマンドをコピーし、プレーンテキストエディタに貼り付けます。

/opt/vertica/bin/admintools -t stop\_host -s [*node-ipaddresses*]

3. [*node-ip-addresses*] を Data Store から削除する Data Node の eth0 ルーティ ング可能 IP アドレスのカンマ区切りリストに置き換えます。

4. 更新したコマンドをコピーし、コマンドプロンプトに貼り付けて Enter を押して、その Data Node で Vertica を停止します。

### Data Node を交換する

### はじめる前に

<sup>l</sup> Data Node のコンソールに root としてログインします。

手順

- 1. su dbadminと入力して Enter を押し、以降のコマンドを dbadmin ユーザとして実 行します。
- 2. 次のコマンドをコピーし、プレーンテキストエディタに貼り付けます。

/opt/vertica/bin/admintools -t db\_replace\_node -d sw -o [*old-data-node-hostname*] -n [*new-data-node-hostname*]

- 3. [*old-data-node-hostname*] を Data Store から削除する Data Node のホスト名 に置き換えます。
- 4. [*new-data-node-hostname*] を代わりに Data Store に追加する Data Node のホ スト名に置き換えます。
- 5. 更新したコマンドをコピーし、コマンドプロンプトに貼り付けて Enter を押して、前の Data Node を新しい Data Node に交換します。
- 6. /opt/vertica/bin/admintools -t distribute config files をコ ピーし、コマンドプロンプトに貼り付けて Enter を押して、設定ファイルを新しい Data Node に配布します。
- 7. 次のコマンドをコピーし、プレーンテキストエディタに貼り付けます。

/opt/vertica/sbin/update\_vertica --remove-hosts [*old-datanode-hostname*]

- 8. [*old-data-node-hostname*] を Data Store から削除する Data Node のホスト名 に置き換えます。
- 9. 更新したコマンドをコピーし、コマンドプロンプトに貼り付けて Enter を押して、前の Data Node を Data Store から削除します。
- 10. 次のコマンドをコピーし、プレーンテキストエディタに貼り付けます。

/opt/vertica/bin/admintools -t restart\_node -s [*new-datanode-hostname*]

- 11. [*new-data-node-hostname*] を代わりに Data Store に追加する Data Node のホ スト名に置き換えます。
- 12. 更新したコマンドをコピーし、コマンドプロンプトに貼り付けて Enter を押して、新しい Data Node を再起動します。

# <span id="page-43-0"></span>Data Store の初期化後の SMC および Flow Collector の追加

Data Store を初期化した後に SMC または FlowCollector を展開に追加する場合は、それらを Data Store で使用するように設定し、Data Store とのセキュアな通信を設定する必要がありま す。その後、SystemConfig で、SMC または FlowCollector と Data Store の間のセキュアな通 信を設定します。

### 既存のアプライアンスを Data Store で使用するために RFD を 実行する

Data Store なしで使用するように設定された既存の SMC または FlowCollector があり、それら を Stealthwatch の展開に追加する場合は、最初にアプライアンスの RFD を実行してから、ア プライアンスを Data Store で使用するように設定して展開に追加する必要があります。

### 手順

1. 『System [Configuration](https://www.cisco.com/c/en/us/support/security/stealthwatch/products-installation-guides-list.html?cachemode=refresh#sweinstall) Guide』の手順に従って、アプライアンスの RFD を実行します。

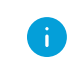

現在のネットワーク設定を保持するか破棄するかを選択できます。破棄する 場合は、それらのネットワーク設定を再設定する必要があります。

- 2. 「Data Store [で使用する](#page-19-2) SMC の設定」および「Data Store で使用する [FlowCollector](#page-21-0) の [設定](#page-21-0)」の手順に従って、SMC または FlowCollector を展開して Data Store で使用するよ うに設定し、アプライアンス セットアップ ツールを使用します。
- 3. コマンドプロンプトで SystemConfig と入力して Enter を押し、システム構成ユーティリ ティにアクセスします。
- 4. [データストア(Data Store)] を選択します。
- 5. [パスワードレスSSH(Passwordless SSH)] を選択します。アプライアンスにおけるパス ワードレス SSH が SystemConfig で有効になるまで数分待ちます。

次に進む前に、Central Management ですべてのアプライアンスが稼働していることを確 認します。

6. [データストア(Data Store)] メニューから、[新しいSMCとFCの設定(Config new SMC, FCs)] を選択します。SMC または FlowCollector がシステムで認識されて追加されるま で数分待ちます。

Central Management で、新しく追加したアプライアンスが稼働していることを確認します。

### 新しい SMC または Flow Collector を Data Store で使用するセ キュアな通信用に設定する

展開していない新しい SMC または FlowCollector がある場合は、アプライアンスを Data Store で使用するように設定して展開に追加します。

### 手順

- 1. 「Data Store [で使用する](#page-19-2) SMC の設定」および「Data Store で使用する [FlowCollector](#page-21-0) の [設定](#page-21-0)」の手順に従って、SMC または FlowCollector を展開して Data Store で使用するよ うに設定し、アプライアンス セットアップ ツールを使用します。
- 2. プライマリ SMC のコンソールに root としてログインします。
- 3. コマンドプロンプトで SystemConfig と入力して Enter を押し、システム構成ユーティリ ティにアクセスします。
- 4. [データストア(Data Store)] を選択します。
- 5. [パスワードレスSSH(Passwordless SSH)] を選択します。アプライアンスにおけるパス ワードレス SSH が SystemConfig で有効になるまで数分待ちます。

次に進む前に、Central Management ですべてのアプライアンスが稼働していることを確 認します。

6. [データストア(Data Store)] メニューから、[新しいSMCとFCの設定(Config new SMC, FCs)] を選択します。SMC または FlowCollector がシステムで認識されて追加されるま で数分待ちます。

Central Management で、新しく追加したアプライアンスが稼働していることを確認します。

# <span id="page-45-0"></span>Data Store の導入のトラブルシューティング

# <span id="page-45-1"></span>仮想アプライアンスの導入のトラブルシューティング

SMC VE または FlowCollector VE の導入と設定に関する問題の詳細については、 『Stealthwatch Virtual Edition (with Data [Store\) Appliance](https://www.cisco.com/c/ja_jp/support/security/stealthwatch/products-installation-guides-list.html) Installation Guide』を参照してくださ い。

Data Node VE の 2 つのネットワークアダプタを割り当てないと、初回セットアップの開始時に、 初回セットアップで 2 番目のネットワークアダプタを検出できないために解決に失敗します。こ の場合、Data Node 間の通信に使用するルーティング不可の IP アドレスを割り当てることがで きなくなります。

# <span id="page-45-2"></span>Data Store トラブルシューティング

Data Store の管理用に Data Store で予約されるストレージ容量は、最大で使用可能なスト レージ容量の 40% です。少なくとも、合計容量の 60% はフローの保存に使用できます。

### <span id="page-45-3"></span>Data Node の電源が失われてリブートした後に Vertica Analytics Platform が自動的に再起動しない

Data Node の電源が予期せずに失われ、アプライアンスをリブートした場合、データが破損する 可能性があり、その Data Node の Vertica Analytics Platform(Vertica)インスタンスが自動的 に再起動しないことがあります。Data Store の実行を継続できる十分な数の Data Node がまだ 実行されていれば、Data Store は FlowCollector からデータの取り込みを続けます。ただし、で きるだけ速やかに Data Node を再起動することで、Data Store に再度参加させ、欠落したデー タを隣接する Data Node から取得し、残りの Data Node と同じ状態にする必要があります。

この場合、Data Node にログインし、手動で Vertica を再起動します。これにより、破損したデー タが削除され、Vertica が適切に再起動されます。

### はじめる前に

<sup>l</sup> Data Node の CLI に root としてログインします。

### 手順

1. 次のコマンドをコピーし、テキストエディタに貼り付けます。

tail /lancope/var/database/dbs/sw/v\_sw\_[node\_name] catalog/ErrorReport.txt

- 2. [node\_name] を Data Node の名前(node0001 など)に置き換えます。
- 3. 更新したコマンドをコピーし、CLI に貼り付けて Enter を押して、ErrorReport.txt エ ラーファイルの最新のエントリを確認します。データ整合性やデータ破損の問題の可能 性がエラーメッセージに示されている場合は、次の手順に進んで Vertica を強制的に再 起動します。
- 4. 次のコマンドをコピーし、テキストエディタに貼り付けます。

```
admintools -t restart node --hosts=[data-node-ip-address] --
database='sw-datastore' --password="[dbadmin-password]" --
force
```
- 5. [data-node-ip-address] を該当する Data Node の IP アドレスに置き換えます。
- 6. [dbadmin-password] を Data Store dbadmin のパスワードに置き換えます。
- 7. 更新したコマンドをコピーし、CLI に貼り付けて Enter を押して、該当する Data Node で Vertica を強制的に再起動します。破損したデータが削除され、そのデータが隣接する Data Node から復元されます。
- 8. 「Do you want to continue waiting? (yes/no) [yes]」というプロンプ トが表示される場合は、yes と入力して Enter を押し、待機を続けます。

Vertica は該当する Data Node の情報を隣接する Data Node から復元するため、問題の Data Node が停止している間にそれらの Data Node が大量のフロートラフィックを取り込 んでいた場合、問題の Data Node が回復するまでに時間がかかることがあります。

#### 次の作業

<sup>l</sup> 「Data Store [の導入の要件と考慮事項](#page-15-0)」で、Data Node への電力の供給に関するシスコ の推奨事項を確認します。

### Data Store が電源障害後に起動しない

複数の Data Node の電源が予期せずに失われ、Data Store データベースが停止した場合、該 当する Data Node の電源が回復した後にデータベースが自動的に再起動しないことがありま す。

この場合、すべての Data Node で SSH が有効になっていることを Central Management で確認 します。その後、Data Node にログインし、Data Store データベースを強制的に再起動します。

### はじめる前に

• Data Node のコンソールに root としてログインします。

#### 手順

- 1. su dbadminと入力して Enter を押し、以降のコマンドを dbadmin ユーザとして実 行します。
- 2. コマンドプロンプトで/opt/vertica/bin/admintools -t start db -d sw と入力して Enter を押し、Data Store を起動します。

Data Store データベースの再起動を試行したときに、SSH で到達できなかった Data Node がコンソールで報告される場合は、それらの Data Node の SSH を 有効にしてから、この手順をもう一度試してください。

# 著作権情報

Cisco および Cisco ロゴは、シスコまたはその関連会社の米国およびその他の国における商 標または登録商標です。シスコの商標の一覧については、 URL:[https://www.cisco.com/go/trademarks](https://www.cisco.com/c/ja_jp/about/legal/trademarks.html) をご覧ください。記載されている第三者機関の商 標は、それぞれの所有者に帰属します。「パートナー」という用語の使用はシスコと他社との間 のパートナーシップ関係を意味するものではありません。(1721R)